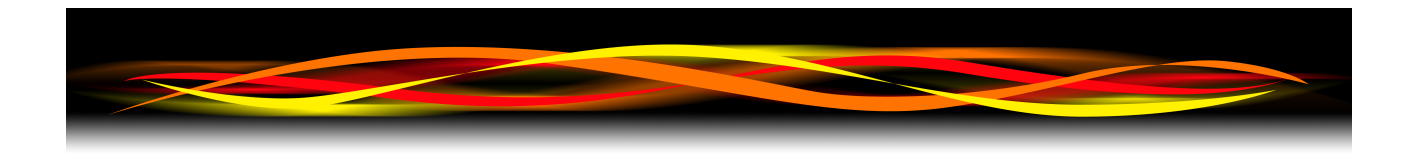

# **Newflow**

# **NÅNO**

# **Visual C||CURE Comms Links**

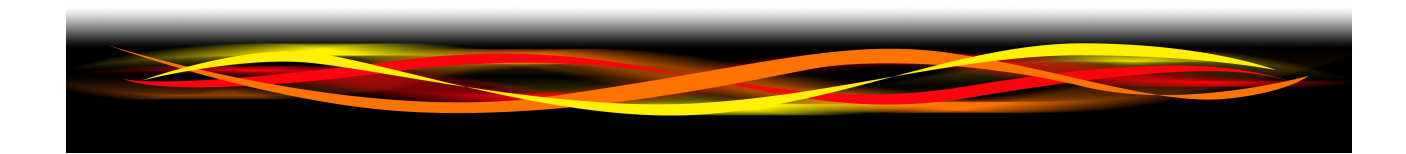

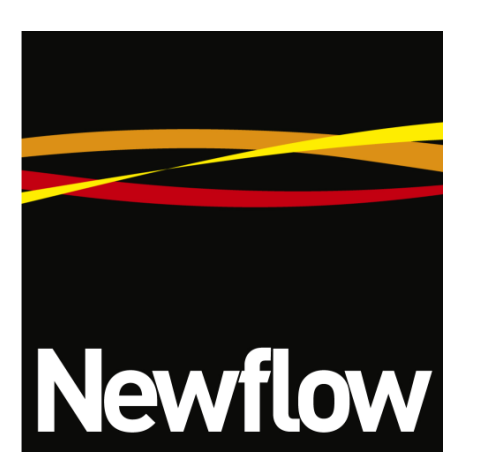

Newflow Ltd George House Derwent Road Malton North Yorkshire YO17 6YB UK

Tel: +44 1653 310 000<br>Email: sales@newflow.co sales@newflow.co.uk

#### **Document Information**

Document Identifier VCCL/2

Document Name: NÅNO Visual C||Cure Comms Links

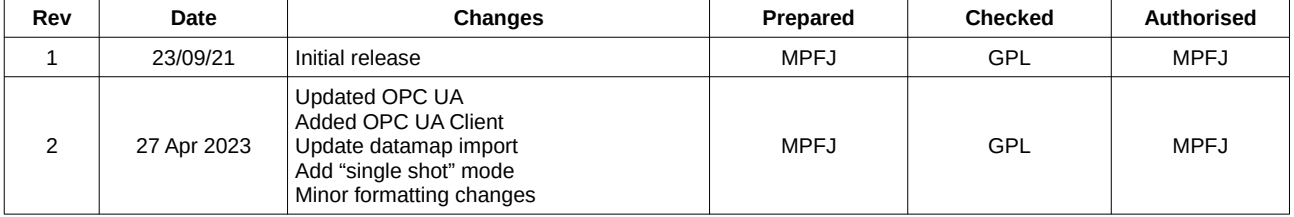

# **Table of Contents**

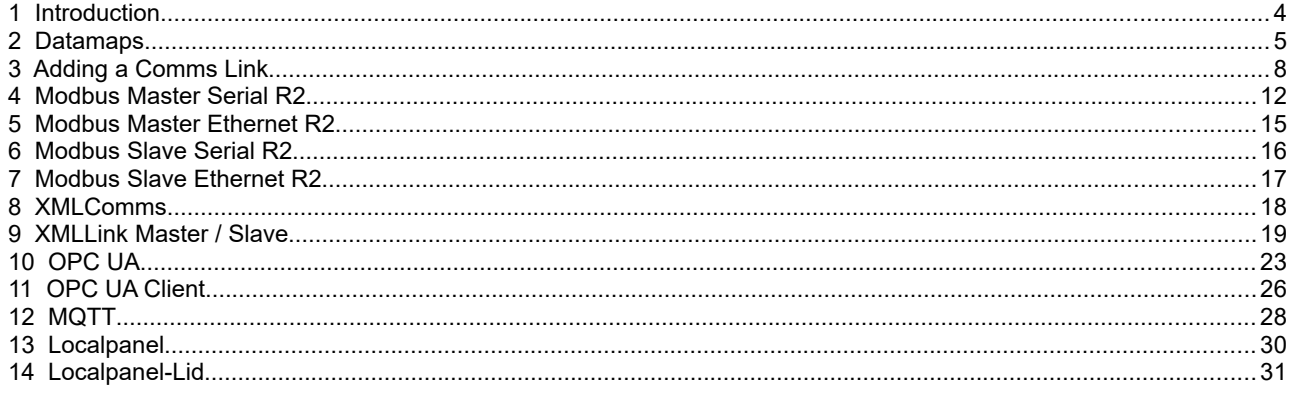

# <span id="page-3-0"></span> **1 Introduction**

Visual C||Cure provides access to a range of communications links.

These can be used for:-

- data transfer to/from field devices
- communication to/from supervisory systems
- data transfer between NÅNO devices

Each chapter in this document outlines the basic steps on how to configure each type of link currently supported.

Due to the design of the NÅNO architecture, new types of comms link can easily be added. Contact your supplier for more information.

# <span id="page-4-0"></span> **2 Datamaps**

Many comms links require a datamap, which maps an address or name to a particular database pin in the application.

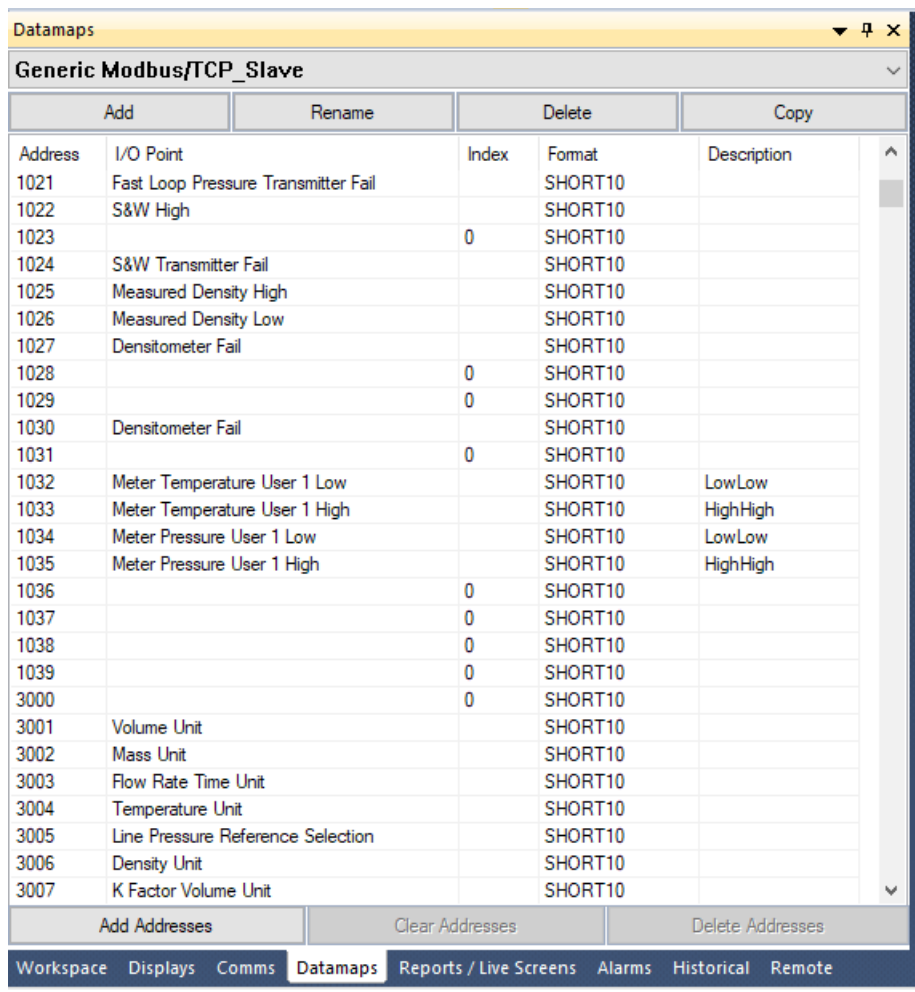

Comms links that have a fixed functionality usually do not require a datamap.

Other comms links (for example the Localpanel comms link) use the displays tree to define the data transferred over the comms link.

Datamaps are managed via the Datamaps tab (but may also be created when adding a new comms link).

Here datamaps can be added, renamed, deleted or copied to the clipboard.

Copying the datamap to the clipboard allows an HTML representation to be pasted into a Word document for ease of documentation.

#### *2.1 Datamap Layout*

Each datamap contains five columns of data as follows:-

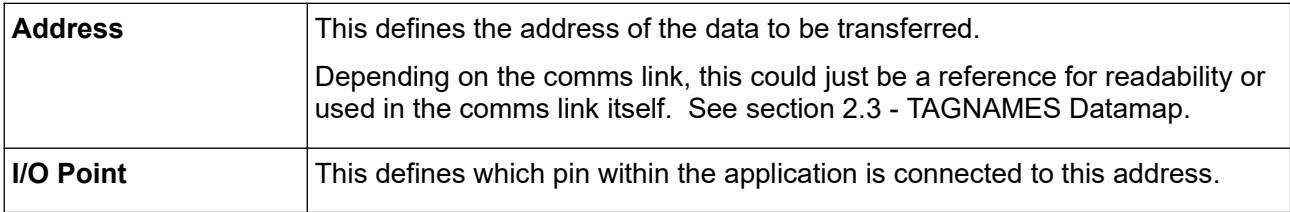

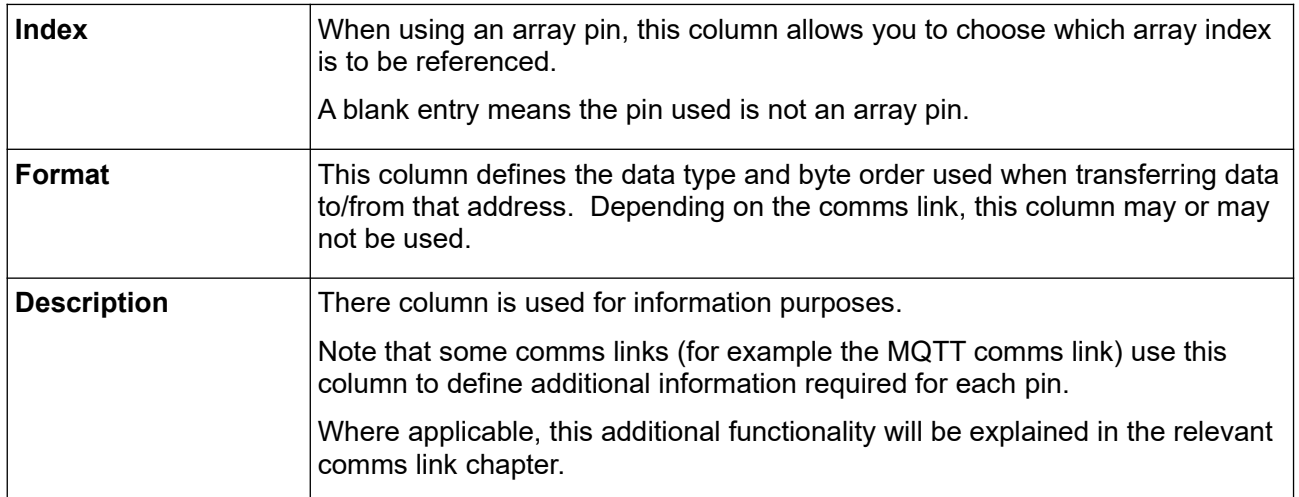

# *2.2 Managing Addresses*

Right-clicking on the datamap allows you to add, remove and change address entries as follows:-

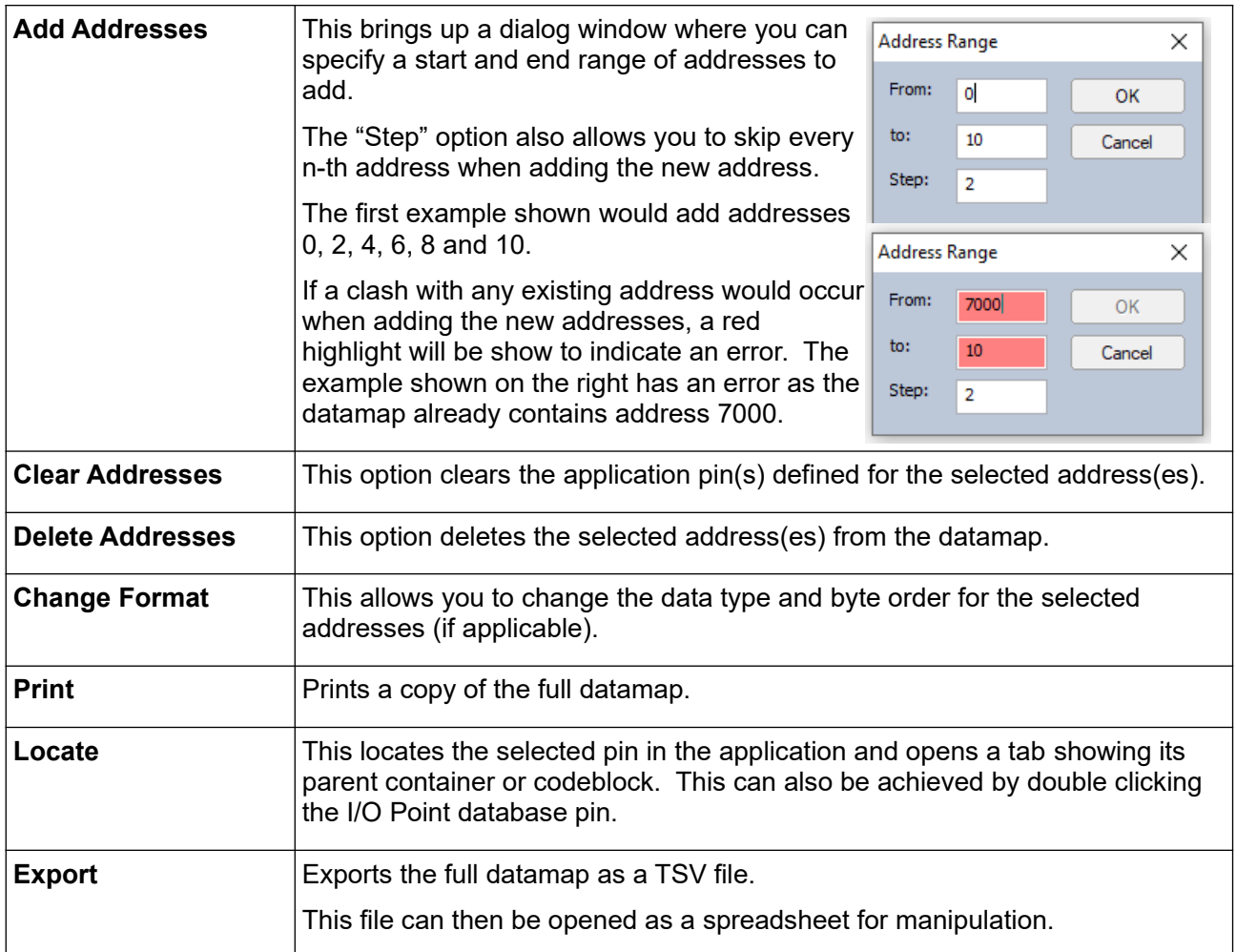

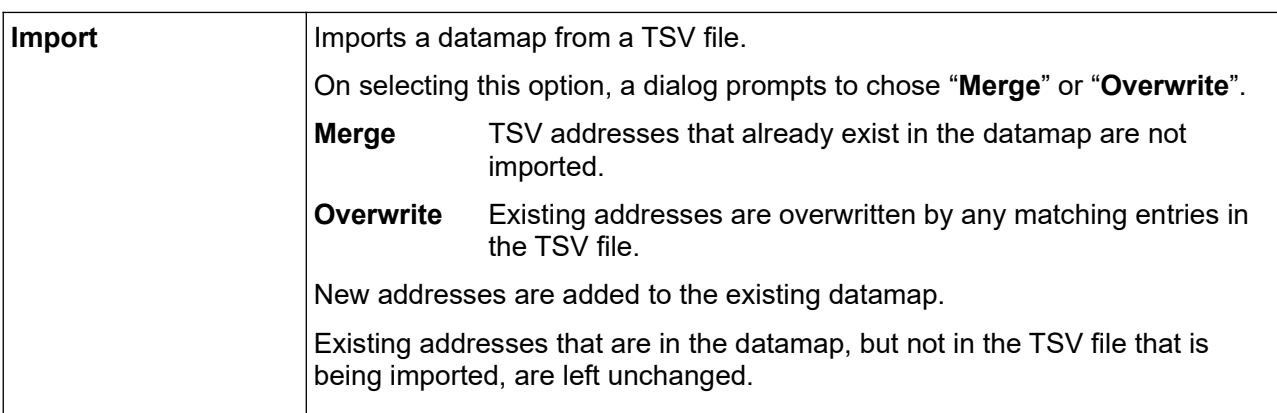

# <span id="page-6-0"></span> *2.3 TAGNAMES Datamap*

Certain comms links (for example OPC UA) make use of a "magic" datamap called TAGNAMES.

These comms links do not use the "Address" column. Instead they require a unique name for each entry rather than an address.

The "Description" column is used to define this name.

The "Format" column is not used.

Below is an example of a TAGNAMES datamap.

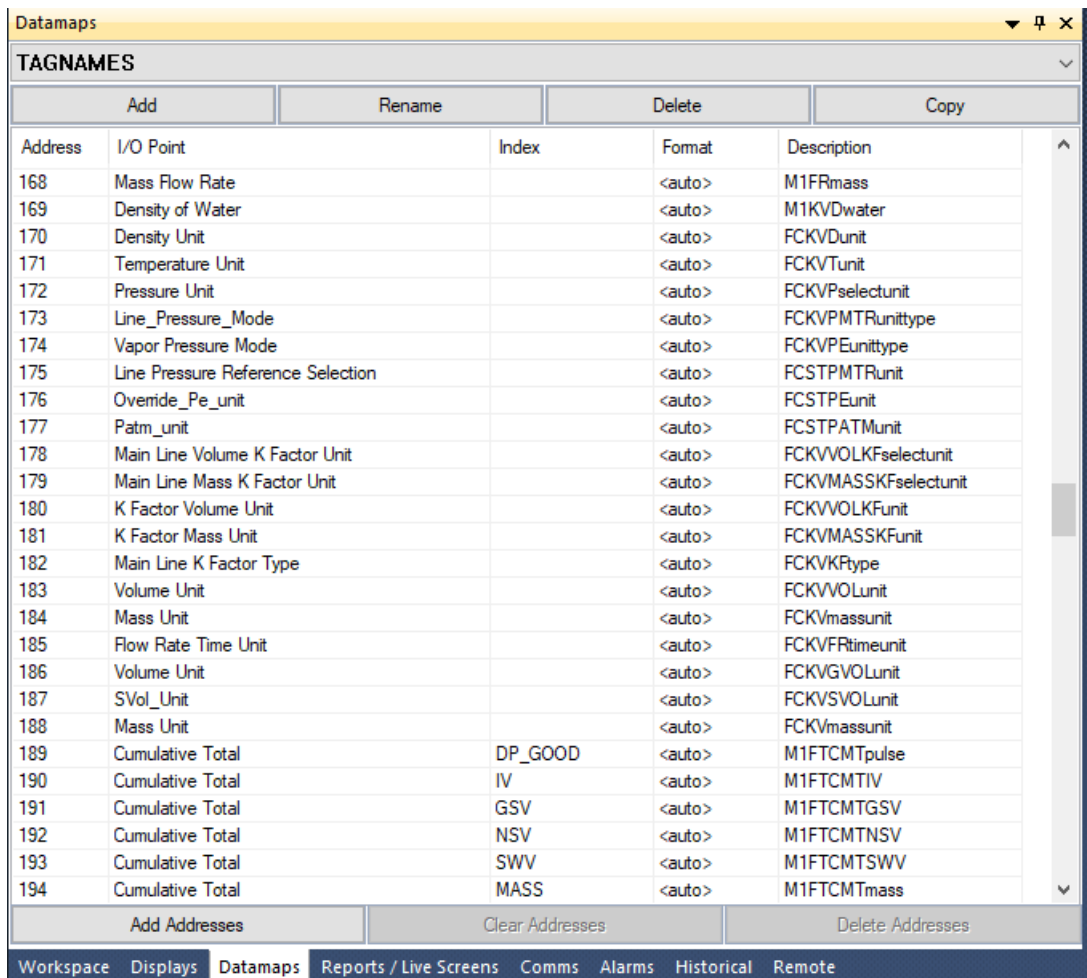

# <span id="page-7-0"></span> **3 Adding a Comms Link**

To add a new comms link, select the Comms tab and click on the "Add Comms Link" button at the top.

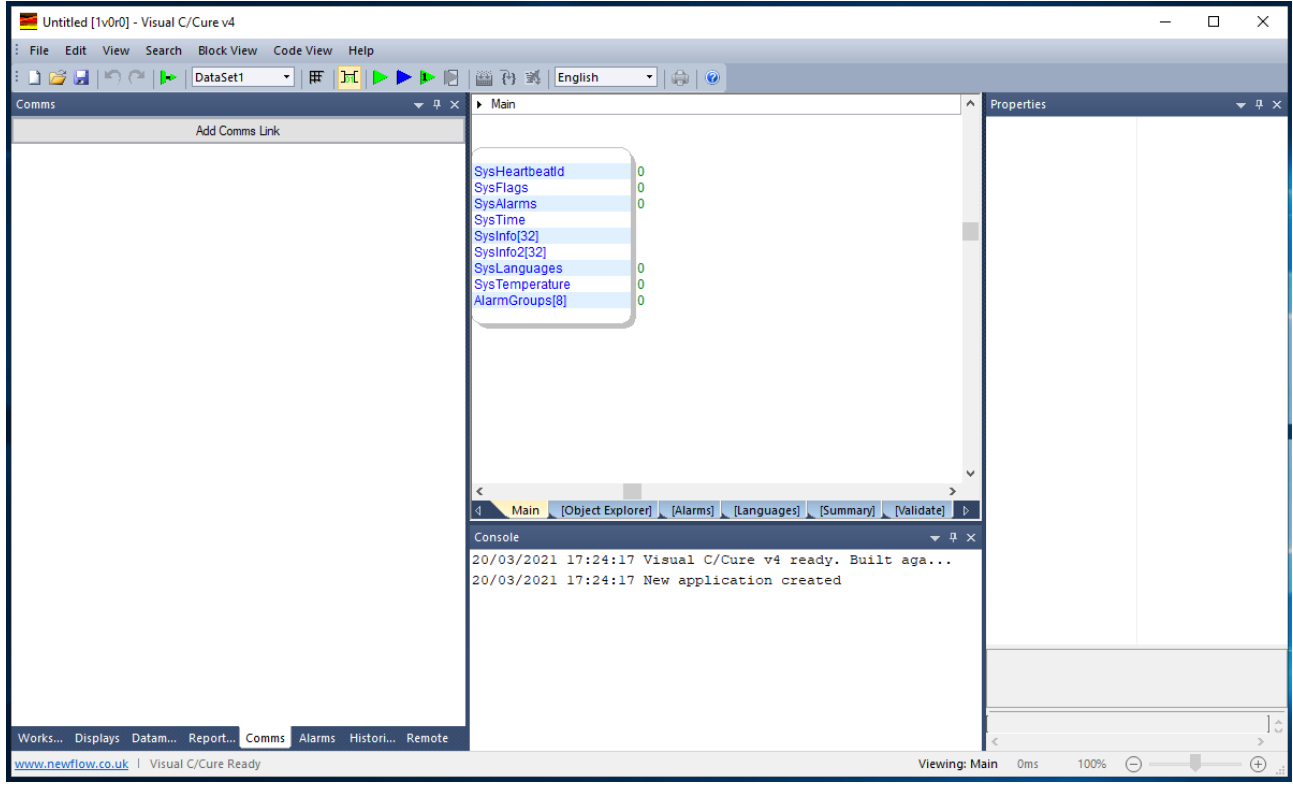

Depending on whether there are any existing comms links in the app, the header may look more like this;

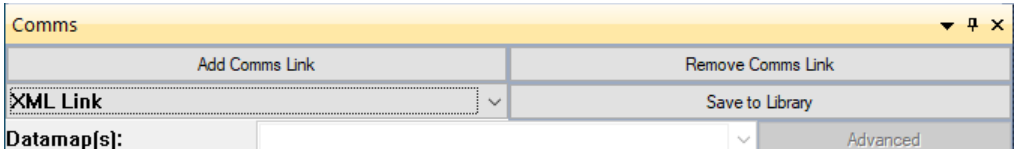

#### *3.1 Choose the Comms Link type*

A dialog window will appear, showing the list of available links.

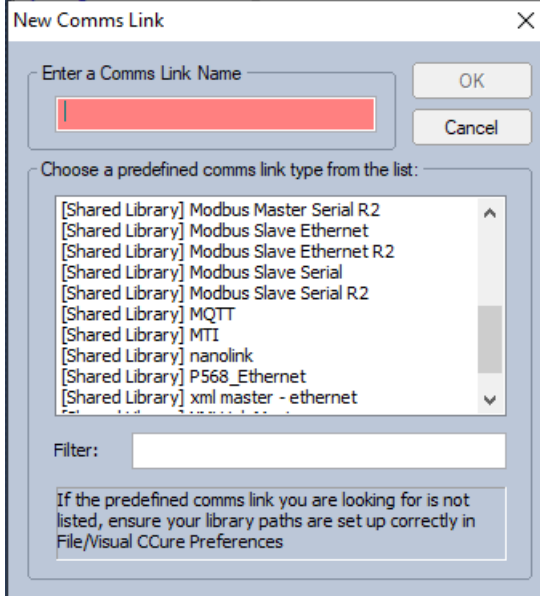

First enter the name you wish to give the comms link. If no name or invalid characters are entered or the name already exists in the application, the box will turn red.

Then select the link type from the list.

Then click the OK button.

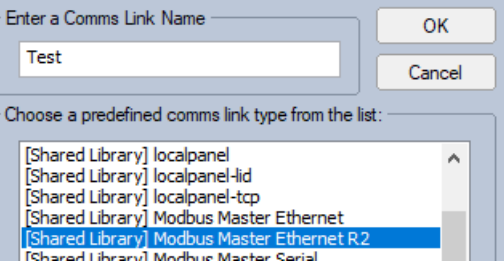

#### *3.2 Select a Datamap*

If the link requires a datamap, a second "Select Datamap" dialog will be shown as follows:-

#### **3.2.1 Select the Default Datamap**

This will create a new datamap (called the same as the comms link name) and load the predefined settings from the comms link file.

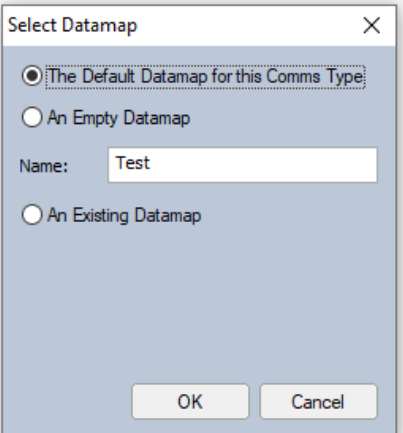

#### **3.2.2 Create a New Empty Datamap**

This will create a new datamap using the name in the text entry box.

You can change the name of the datamap but the name must be unique. Any clash with any existing datamap will be highlighted in red.

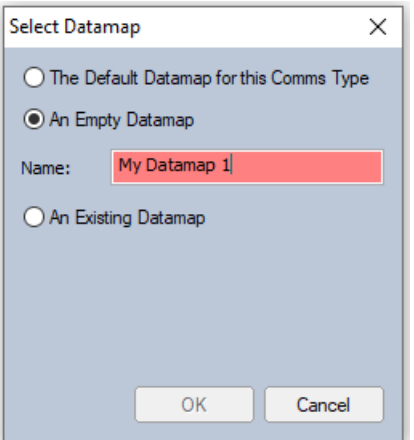

#### **3.2.3 Choose an Existing Datamap**

This option allows you to chose an existing datamap for use with this comms link. This is useful when the same datamap is required in multiple comms links as it only needs to be defined once.

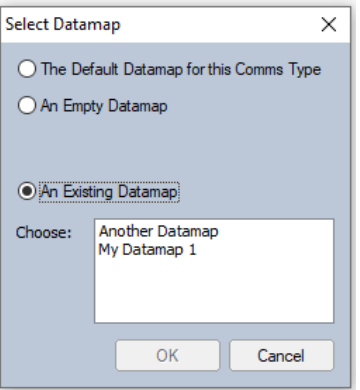

#### *3.3 Managing Comms Polls*

Once the comms link has been added, the comms tab will change to show the newly added comms link, plus any pre-selected datamap.

If the added comms link is capable of polling, you can right-click and select "New Poll", otherwise when right-clicking the entries will be greyed out.

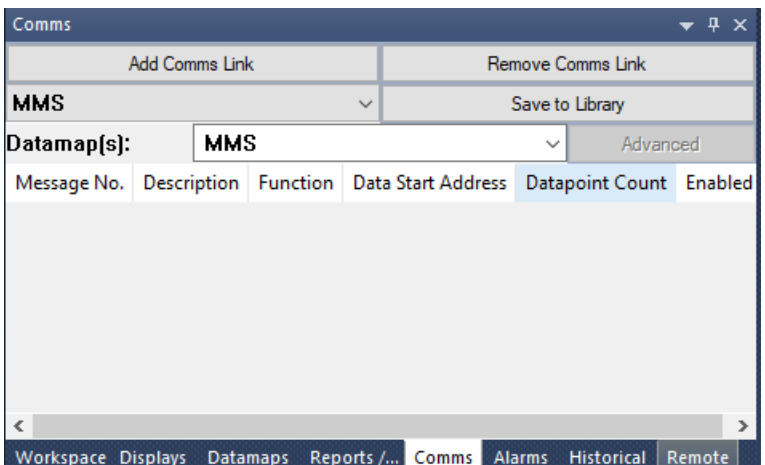

This will then open the "Poll Properties" dialog showing the options and parameters specific to the comms link. Refer to the relevant section for more details.

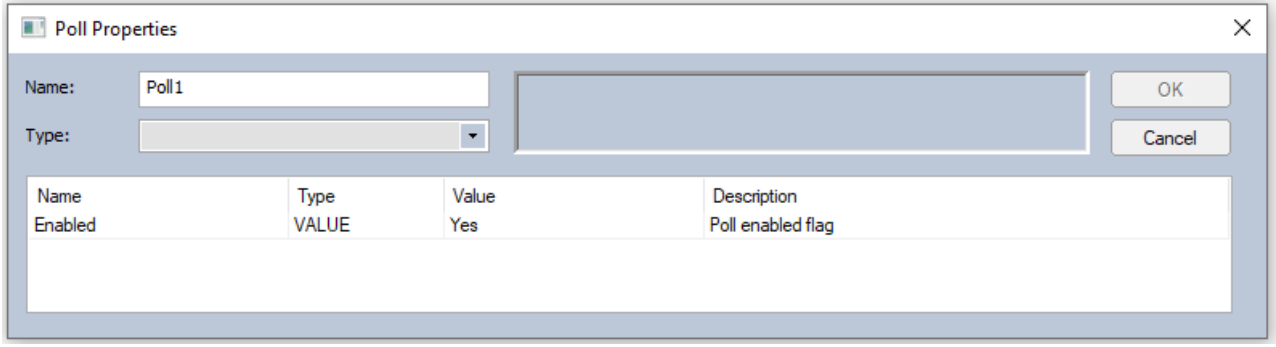

After a poll has been added, it will be shown in the list for the comms link. For example:-

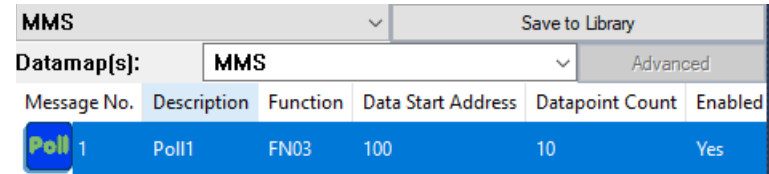

Double-clicking any poll will load up the "Poll Properties" dialog allowing you to edit the poll parameters. Right-clicking shows further options that can now be used:-

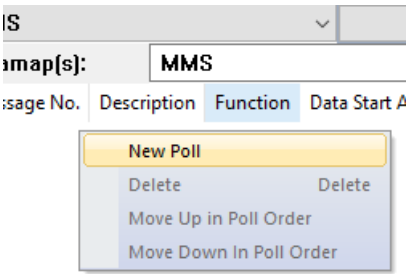

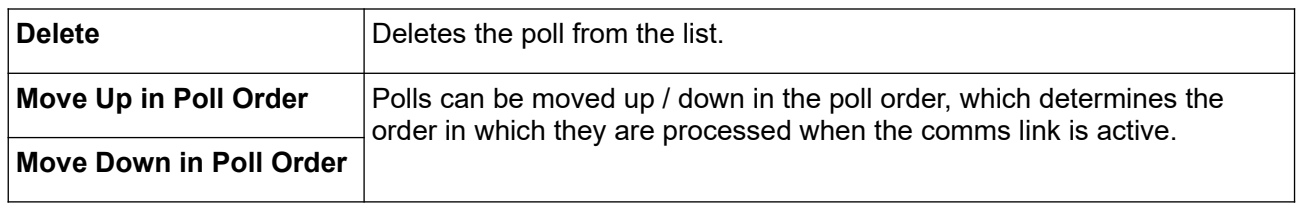

The displayed top to bottom order defines the poll sequence, not the poll name as this name can be changed.

# <span id="page-11-0"></span> **4 Modbus Master Serial R2**

The Modbus Master Serial comms link allows connections to Modbus serial slave devices.

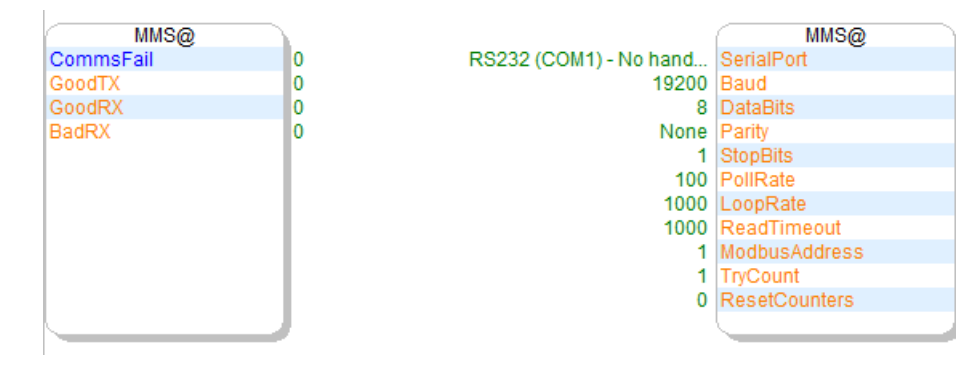

The link uses Modbus polls, each of which is sent in turn to the slave device. Once all the polls have been processed, the link loops back to the first poll and starts all over again.

Both an inter-poll and an inter-loop delay can be defined.

#### <span id="page-11-2"></span> *4.1 Control Pins*

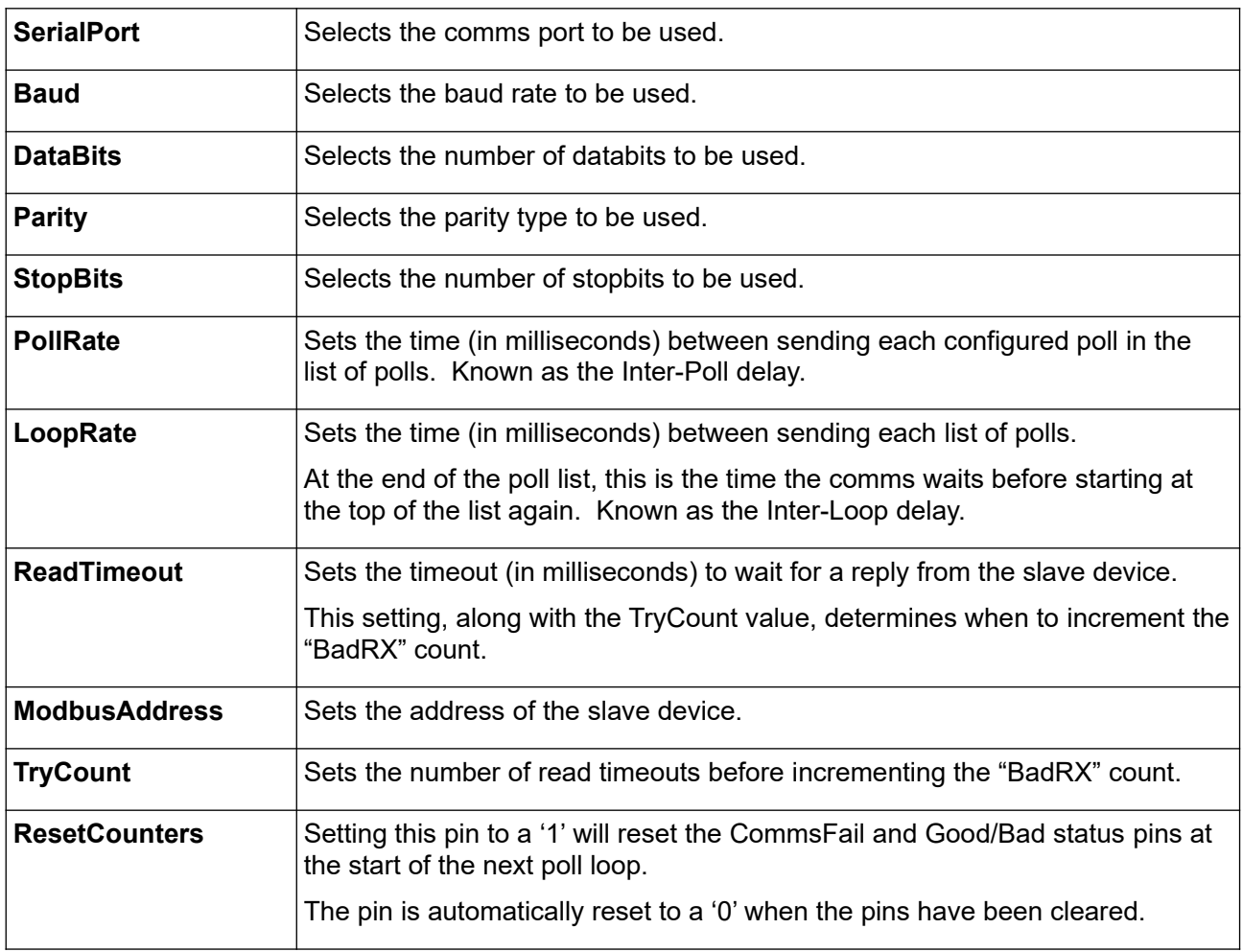

#### <span id="page-11-1"></span> *4.2 Status Pins*

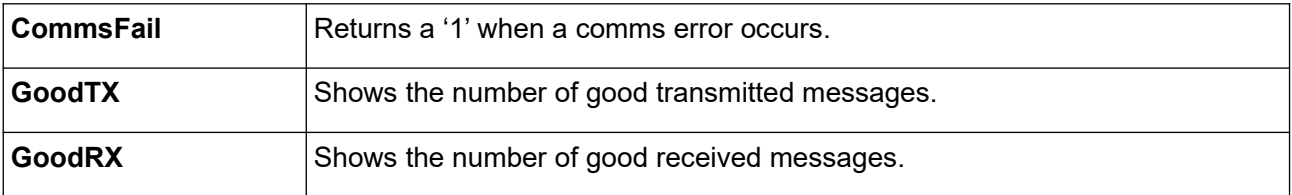

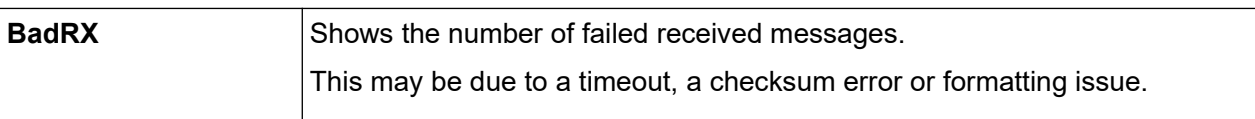

#### *4.3 Datamap*

This link requires a datamap to be configured and selected in the Datamaps drop-down list.

#### <span id="page-12-0"></span> *4.4 Message Polls*

To add a new poll, right-click on the poll list and select "New Poll". This will bring up the "Poll Properties" dialog.

Enter a name for the poll, then select the Modbus function type from the drop-down list.

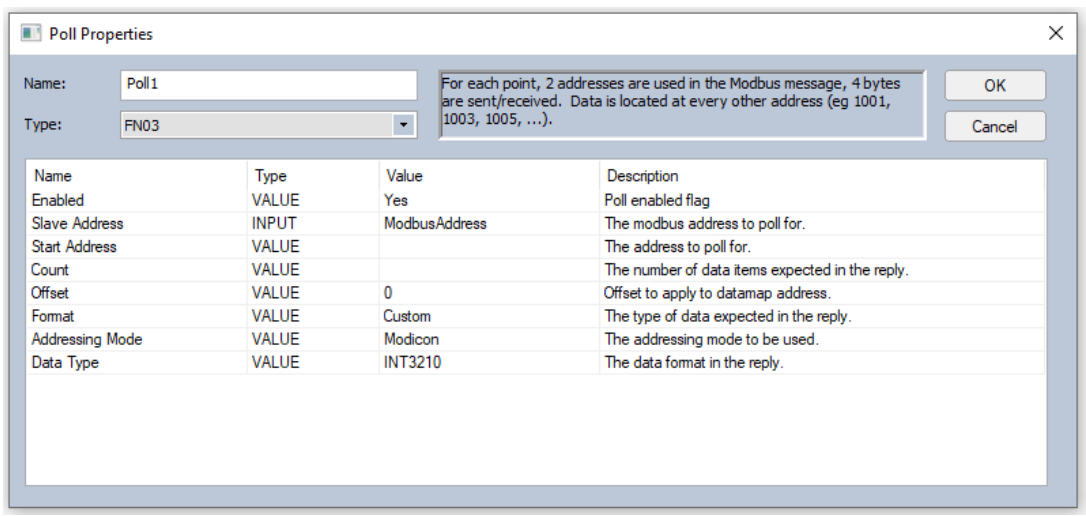

This will then populate the dialog with a list of parameters to be filled in.

Each parameter has the four following columns:-

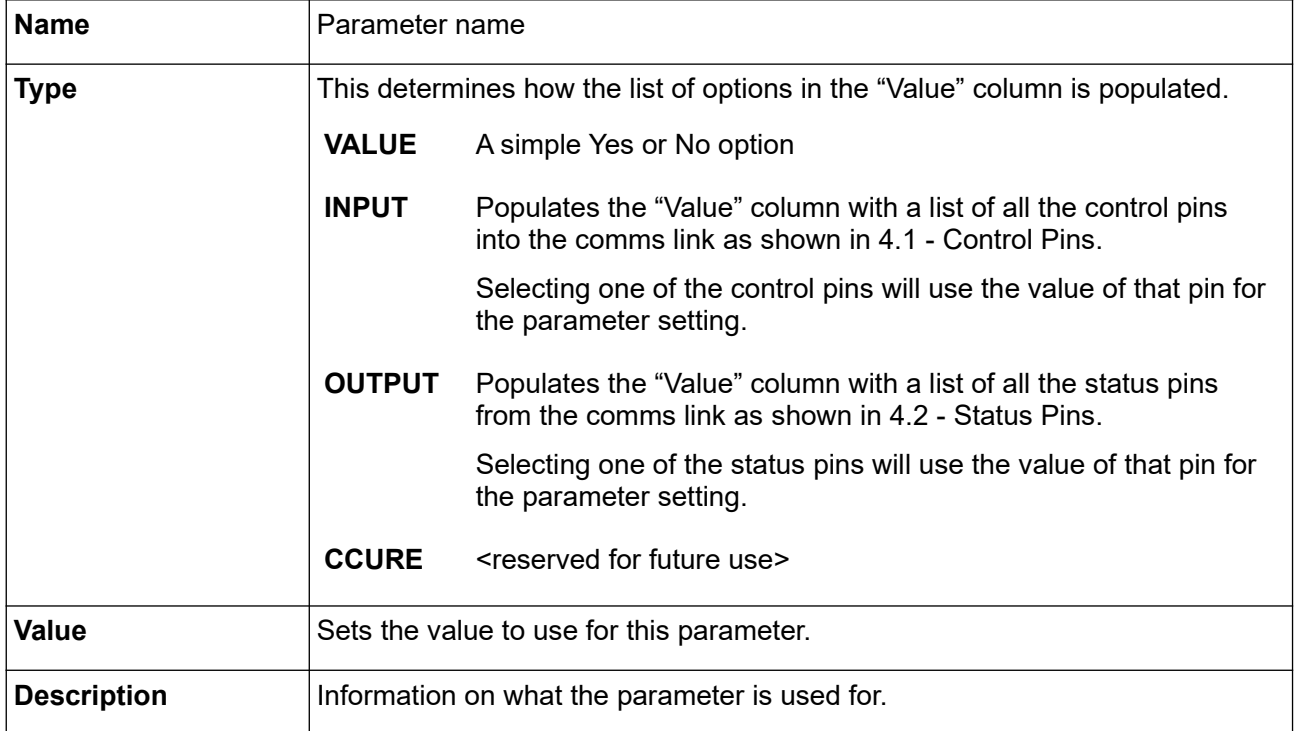

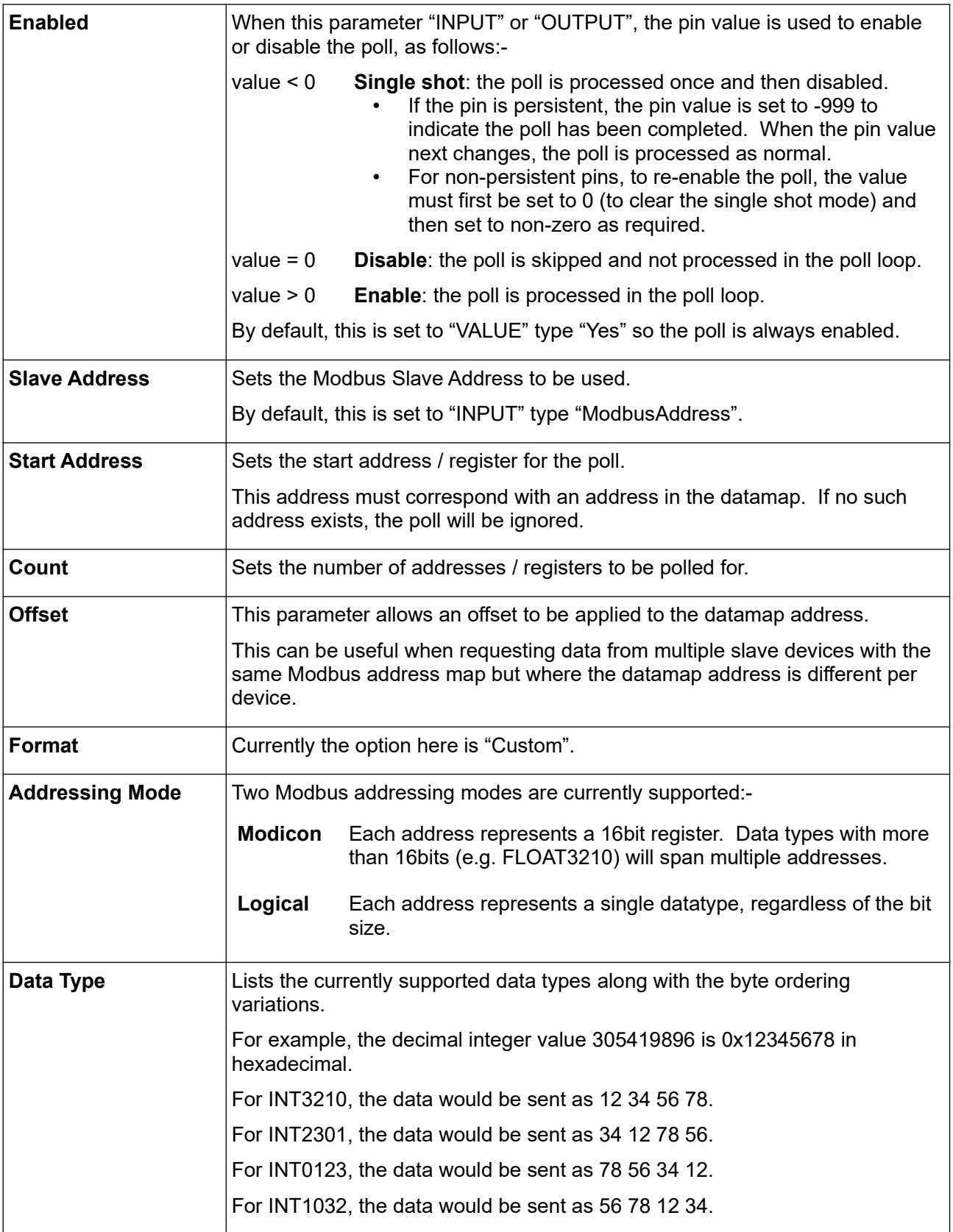

The information box (to the left of the OK and Cancel buttons) provides a summary of how the Modbus message will be formatted based on the selection of Addressing Mode and Data Type.

# <span id="page-14-0"></span> **5 Modbus Master Ethernet R2**

The Modbus Master Ethernet comms link allows connections to ModbusTCP slave devices.

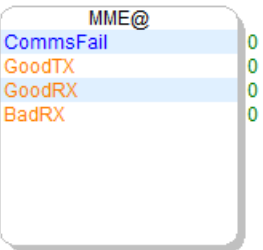

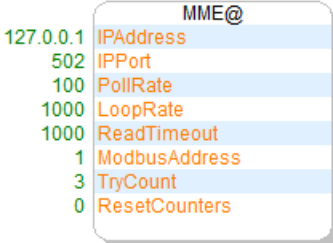

#### *5.1 Control Pins*

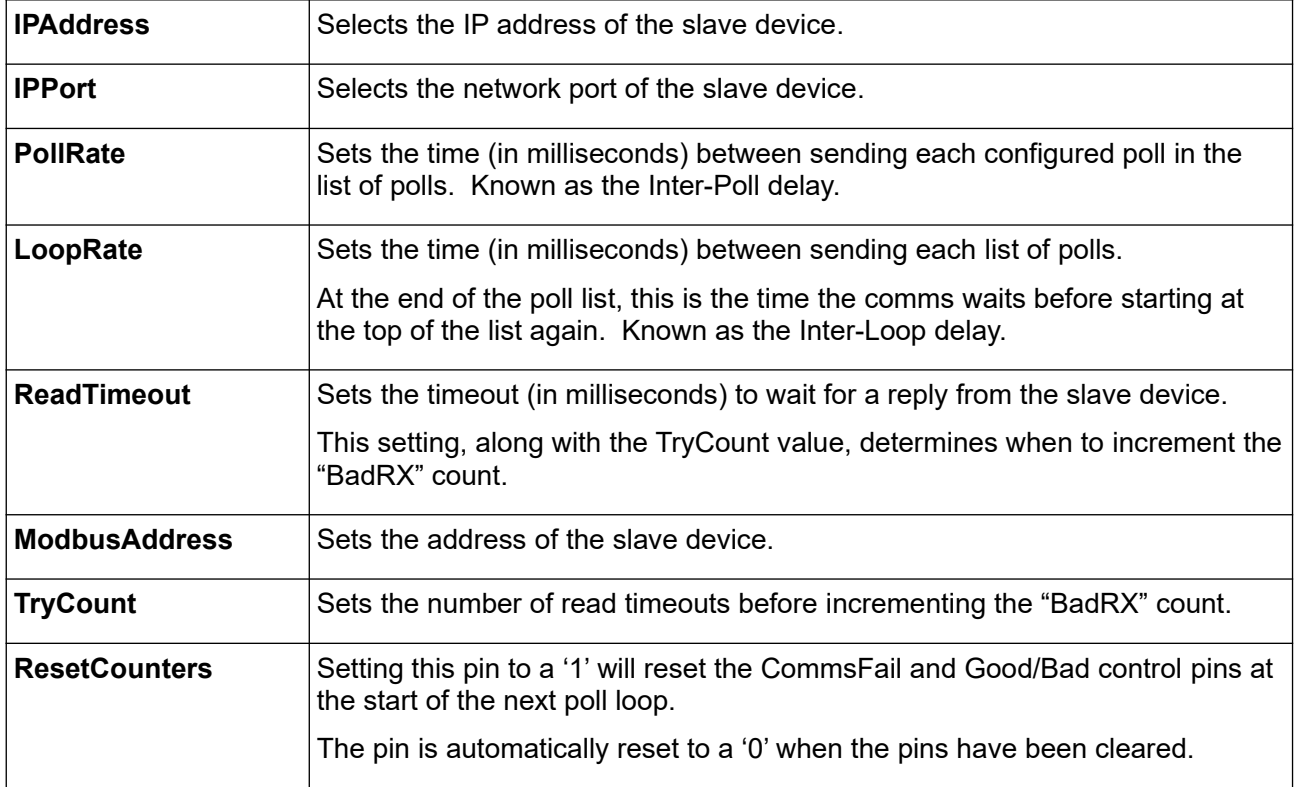

#### *5.2 Status Pins*

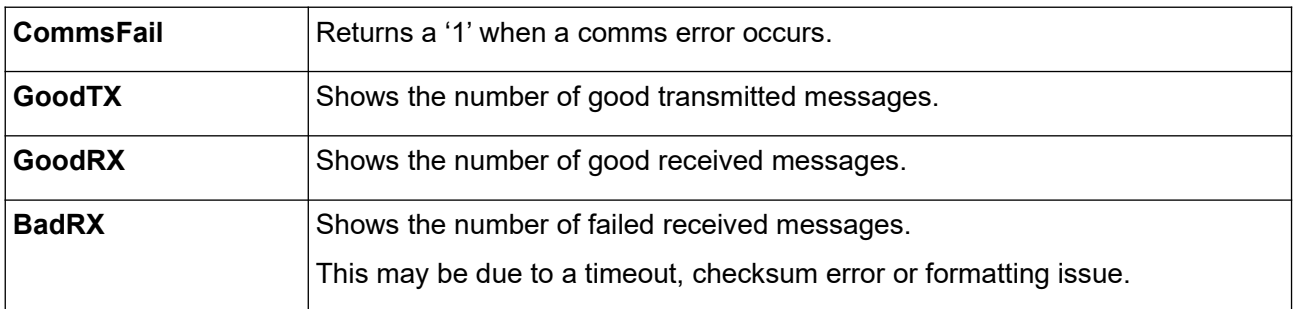

#### *5.3 Datamap*

This link requires a datamap to be configured and selected in the Datamaps drop-down list.

#### *5.4 Message Polls*

Identical to the Modbus Master Serial link (see section [4.4](#page-12-0) - [Message Polls\)](#page-12-0).

# <span id="page-15-0"></span> **6 Modbus Slave Serial R2**

The Modbus Slave Serial comms link allows the unit to respond to Modbus serial master requests.

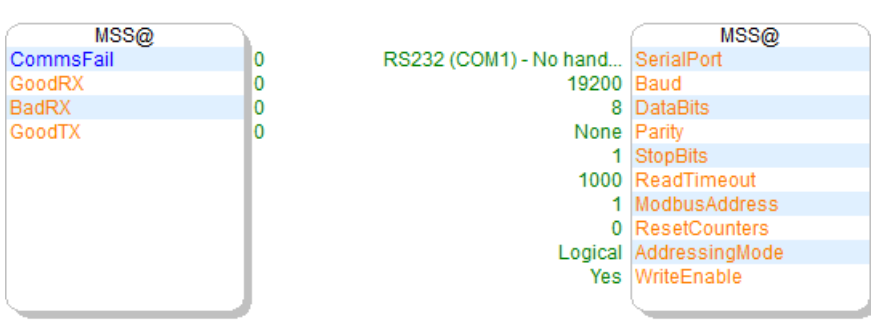

#### *6.1 Control Pins*

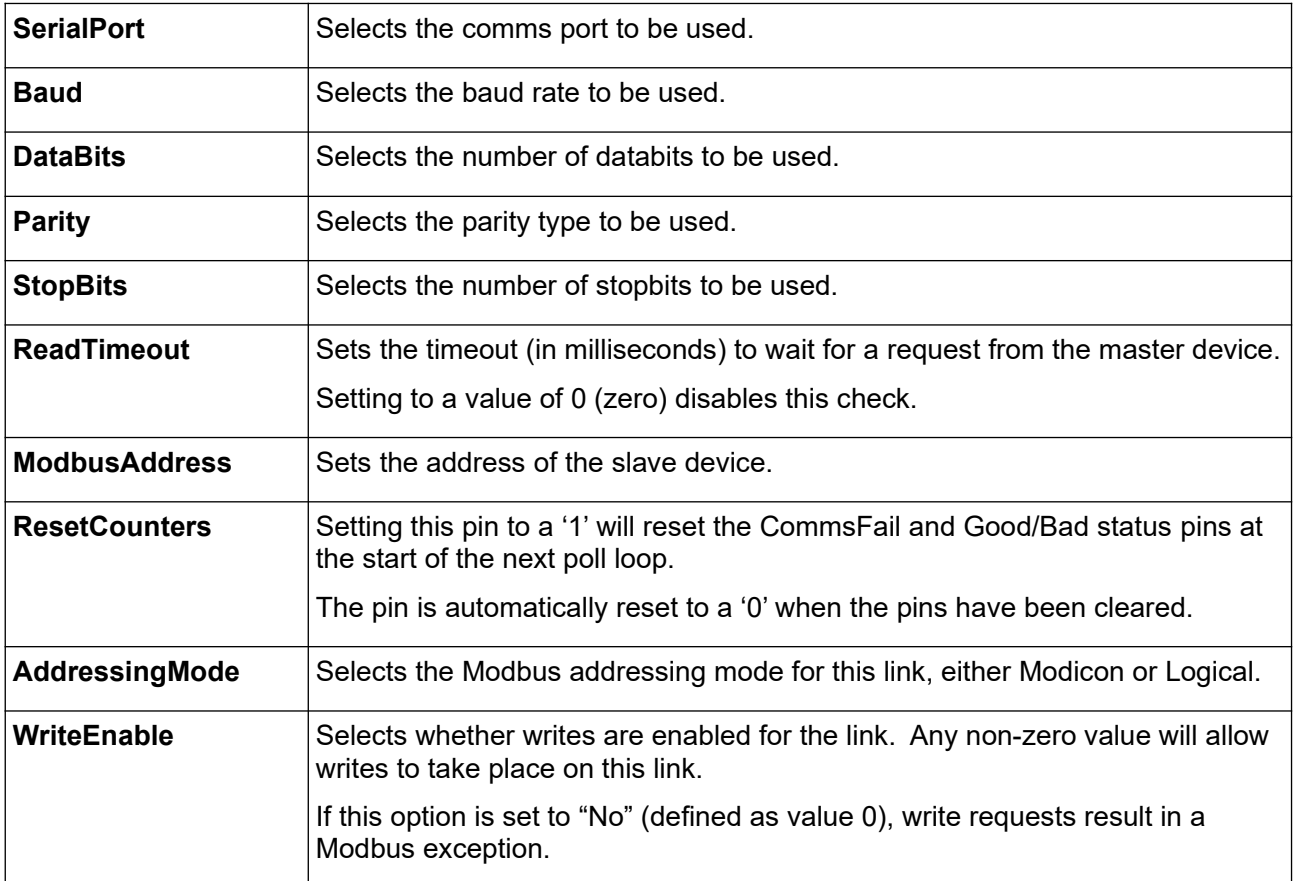

#### *6.2 Status Pins*

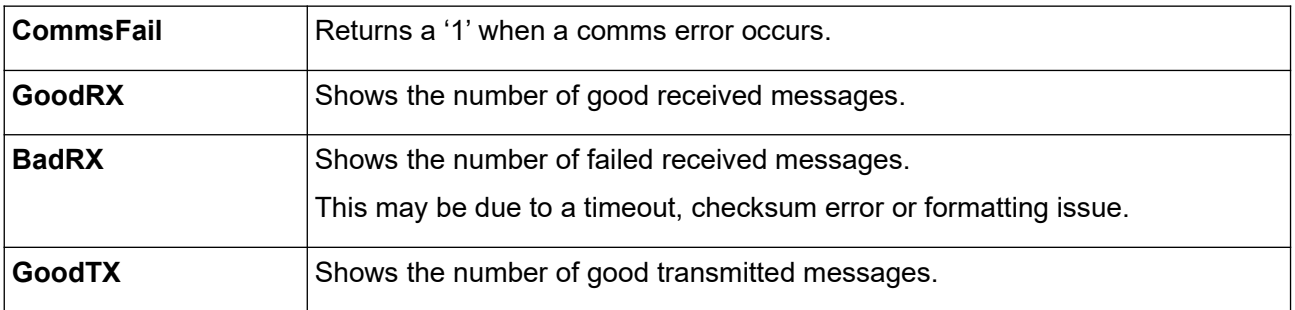

#### *6.3 Datamap*

This link requires a datamap to be configured and selected in the Datamaps drop-down list.

# <span id="page-16-0"></span> **7 Modbus Slave Ethernet R2**

The Modbus Slave Ethernet comms link allows the unit to respond to ModbusTCP master requests.

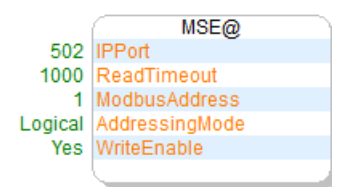

#### *7.1 Control Pins*

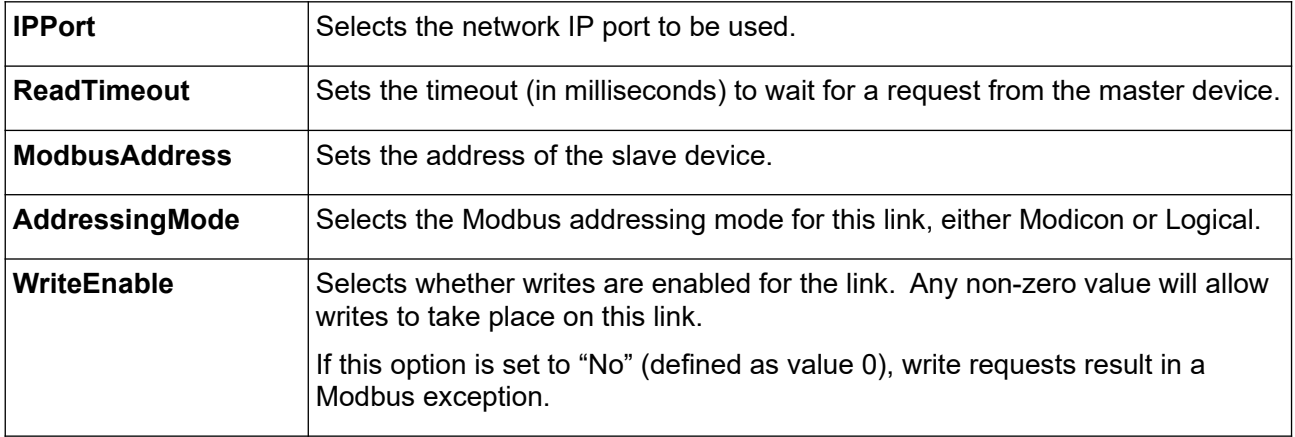

#### *7.2 Status Pins*

This link has no status pins.

#### *7.3 Datamap*

This link requires a datamap to be configured and selected in the Datamaps drop-down list.

# <span id="page-17-0"></span> **8 XMLComms**

The XMLComms comms link provides access to the pins defined in the "Remote" displays tree, using the NÅNO XML schema. It also provides limited support for OPC XML-DA.

Refer to the NÅNO XML Communications document (Ref: NF\_XMLM).

#### *8.1 Control Pins*

This link has no control pins.

#### *8.2 Status Pins*

This link has no status pins.

#### *8.3 Datamap*

This link does not use a datamap, however to have limited support for OPC XML-DA the TAGNAMES datamap can also be used (see section [2.3](#page-6-0) - [TAGNAMES Datamap](#page-6-0)).

# <span id="page-18-0"></span> **9 XMLLink Master / Slave**

The XMLLink Master and XMLLink Slave comms links allow quick and easy transfer of data between one master NÅNO device and up-to 31 slave NÅNO devices on a local network.

No complex configuration (IP address, IP ports, etc) is required as all devices broadcast their "Ident" value and then only listen for packets from the master that match that value.

When any XMLLink master or slave device starts, it announces itself across the network allowing an automatic connection to be established between the master and slaves.

The master has the ability to enable / disable comms traffic to individual slave devices using the "SlaveEnable" control pin. When a slave is disabled, the master will not send data to or receive data from the slave device. However, the master will still "ping" each slave to ensure the communication link has not been lost.

The status of each slave is also monitored and reported back as online or offline via the "LinkStatus" status pin.

Once a connection is established and the slave is enabled, data will be exchanged on every heartbeat.

#### *9.1 Master Link*

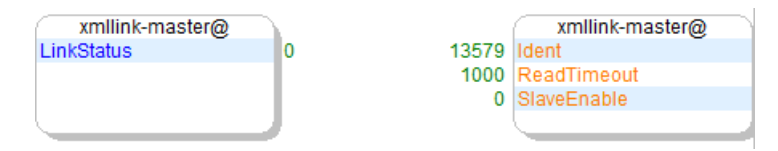

#### **9.1.1 Control Pins**

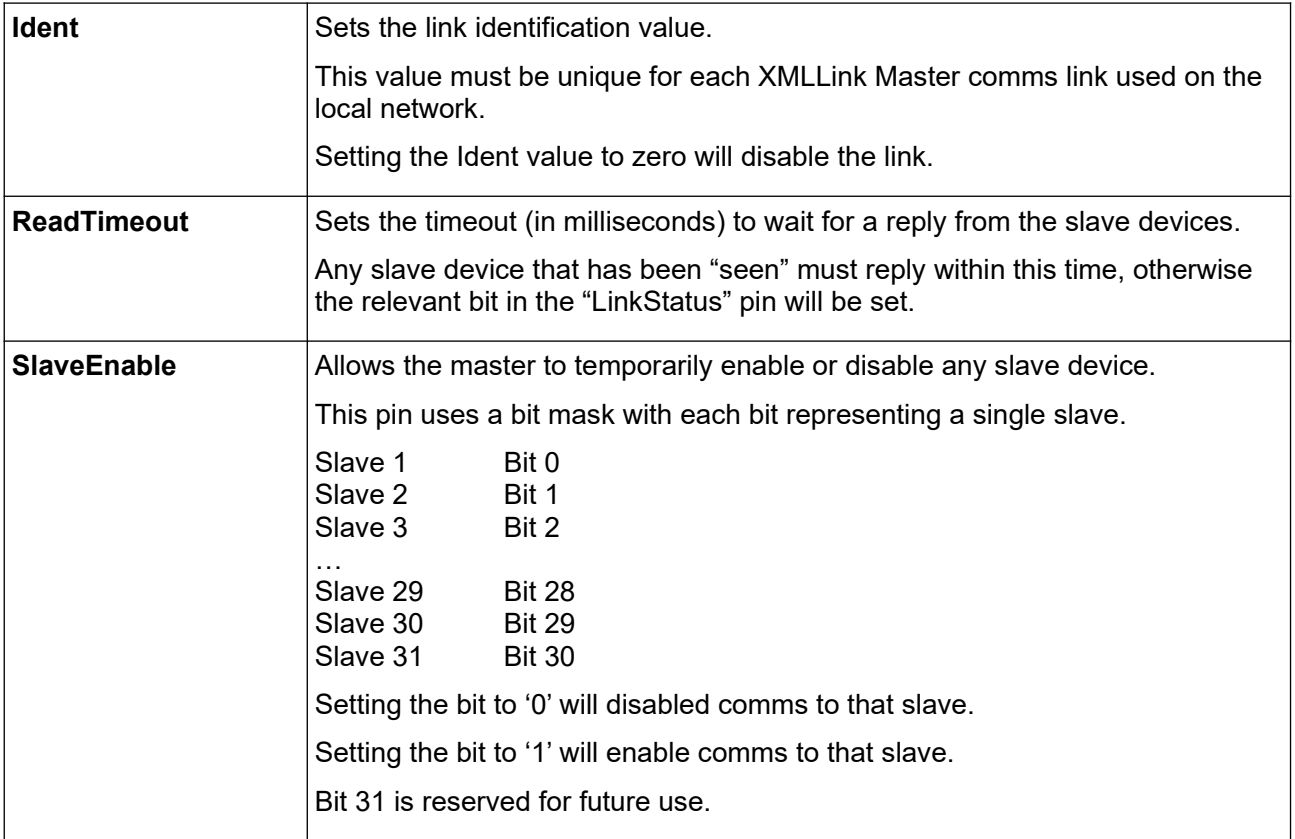

#### *9.1.2 Status Pins*

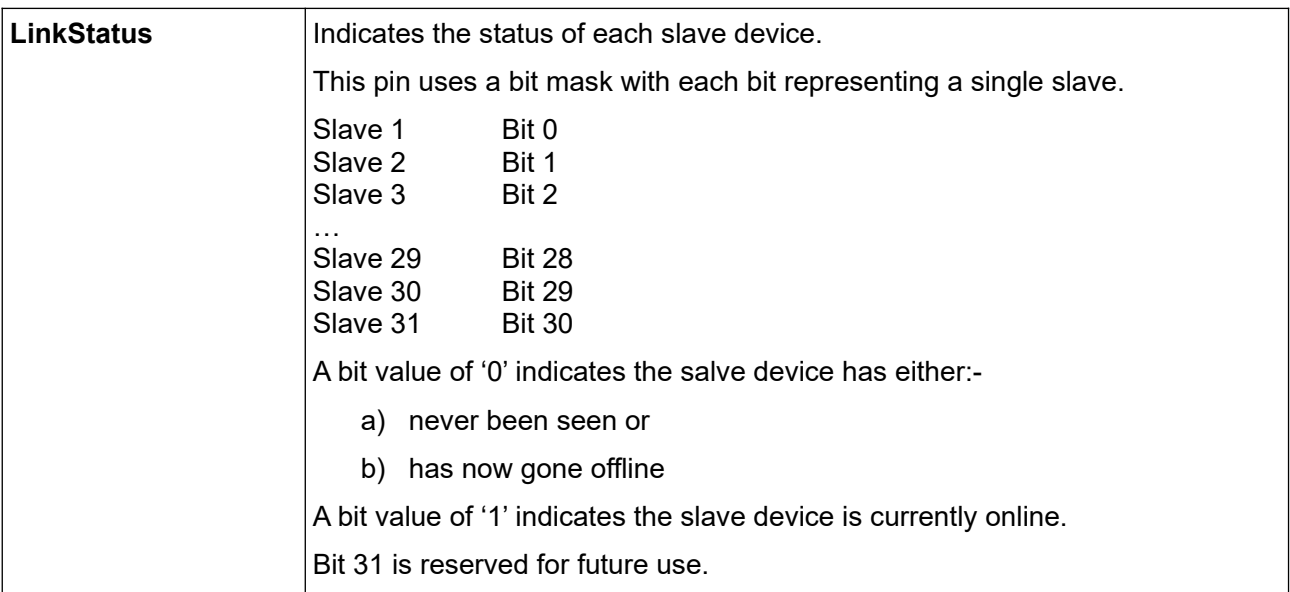

#### *9.2 Slave Link*

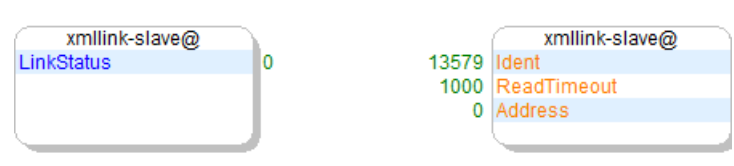

#### **9.2.1 Control Pins**

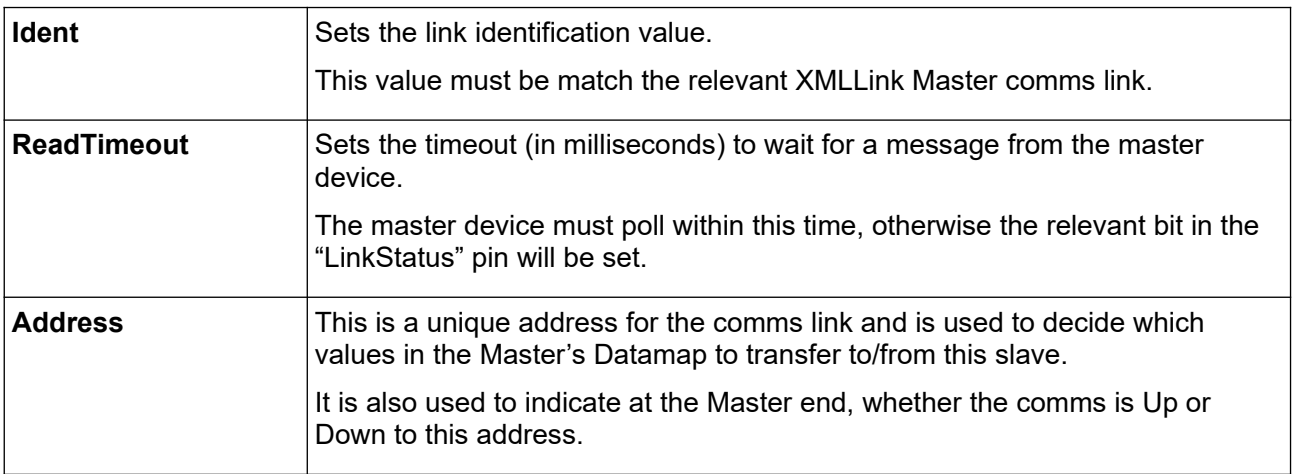

#### *9.2.2 Status Pins*

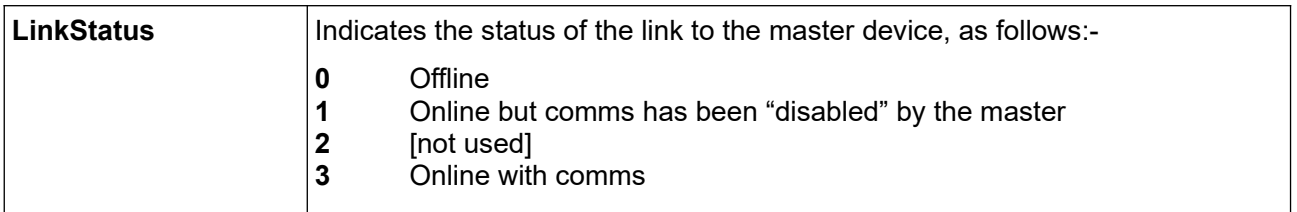

# *9.3 Datamap*

For any particular link, the applications installed on the master device and all slaves devices must have aligned datamaps.

For the datamap on the master device, each slave has its own address range, split into two blocks of 5000 addresses. The first block defines the data to be sent from the master to the slave and the second block defines the data to be sent from the slave back to the master.

The table below shows how the addresses in the master's datamap map to each slave.

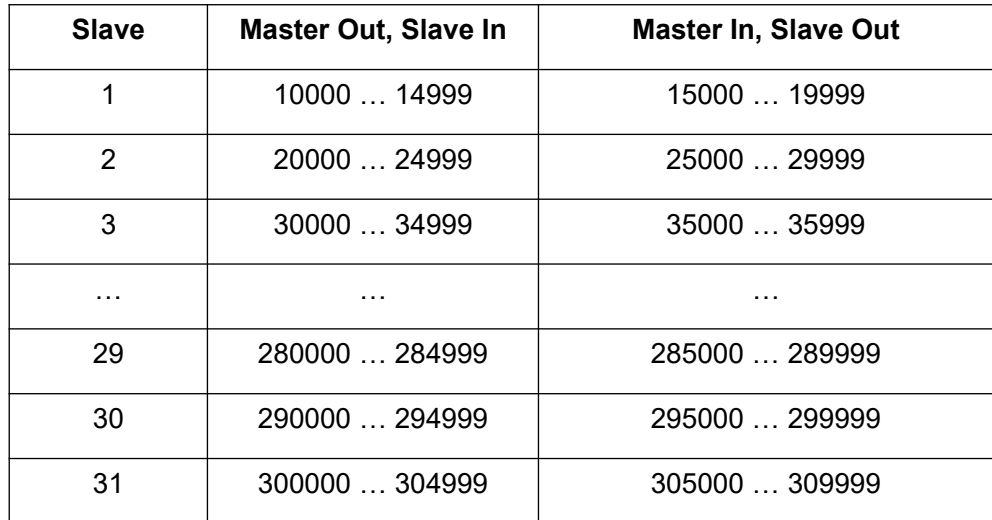

For the datamap on each slave device, only the 10000 … 19999 range is used.

The master device automatically adjusts the relevant slave address range in the master datamap onto the slave datamap addresses so that each slave only needs to support the 1xxxx range.

For example, consider a simple setup with a master device and three slave devices, each of which has a datamap with only five addresses:-

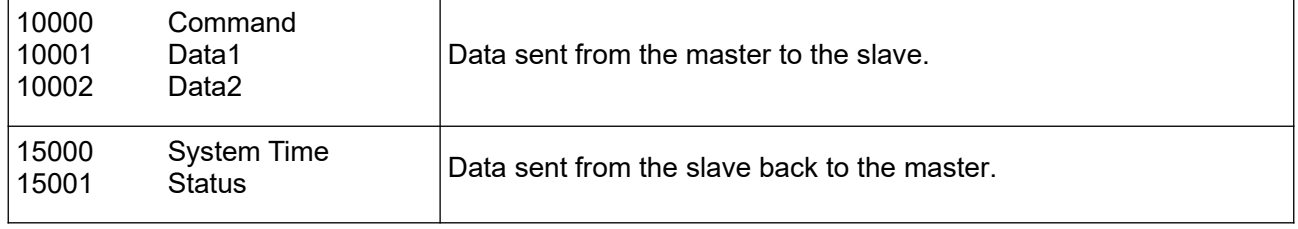

The diagram below shows the relationship between the master datamap addresses and the slave datamap addresses.

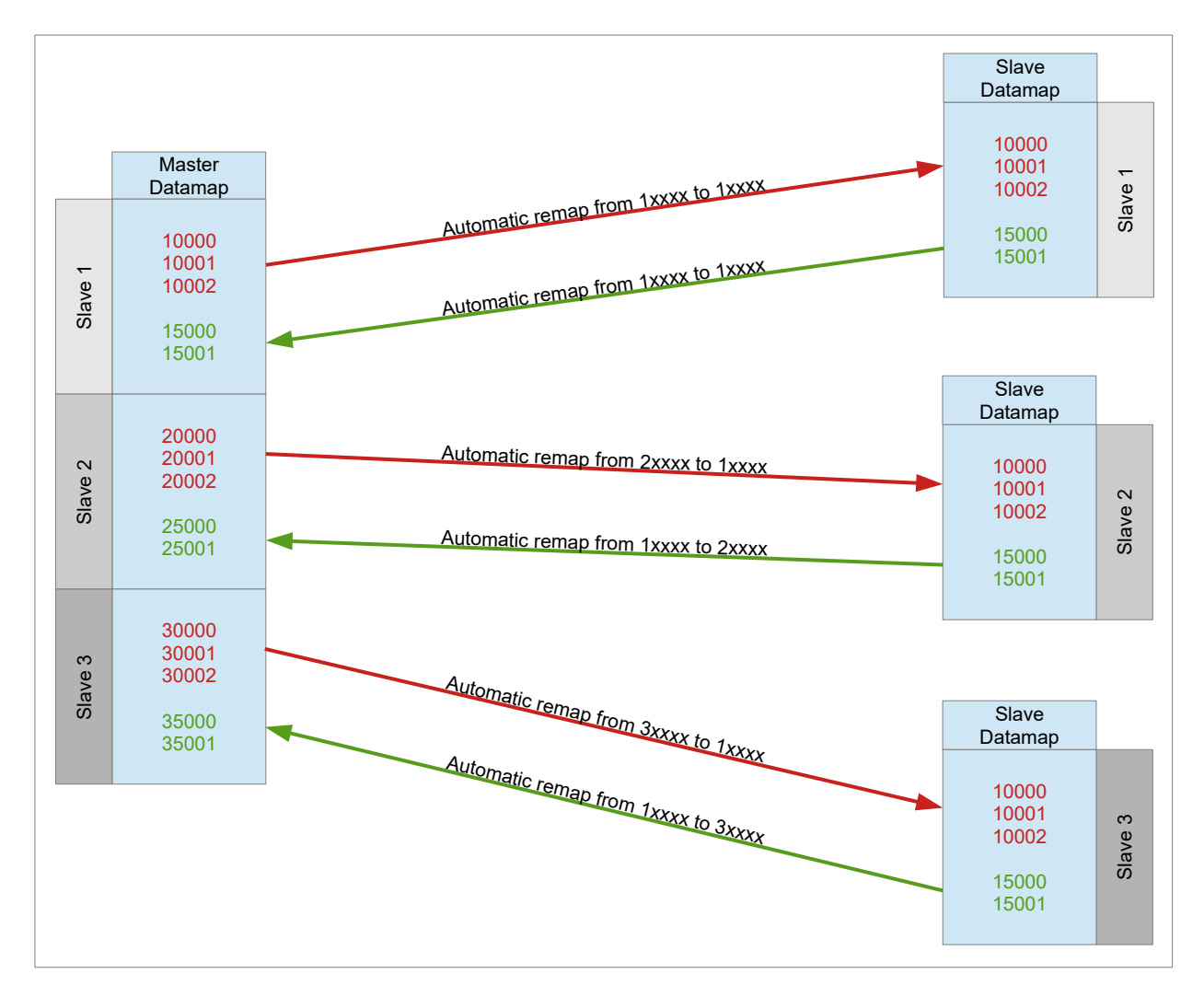

For data being sent from the master to the slave:-

- The master maps the datamap "slave 1" address range (10000…19999) directly onto the same address range as the slave's datamap.
- The master takes the datamap "slave 2" address range (20000…29999) and offsets it down by 10000 so it remaps directly onto the address range of the slave's datamap.
- The master takes the datamap "slave 3" address range (30000…39999) and offsets it down by 20000 so it remaps directly onto the address range of the slave's datamap.

For data being sent back to the master from to the slave:-

- For slave 1, the master maps the slave address range (10000…19999) directly onto the same address range in the master's datamap.
- For slave 2, the master takes the slave address range (10000…19999) and offsets it up by 10000 to remaps onto the "slave 2" address range (20000…29999) of the master's datamap.
- For slave 3, the master takes the slave address range (10000…19999) and offsets it up by 20000 to remaps onto the "slave 3" address range (30000…39999) of the master's datamap.

# <span id="page-22-0"></span> **10 OPC UA** OPC-UA@ OPC-UA@ V 4840 IPPort 0 Options

The OPC UA comms link allows the NÅNO to act as an OPC UA server.

Below is a screenshot of a NÅNO connected to the UaExpert OPC client from Unified Automation.

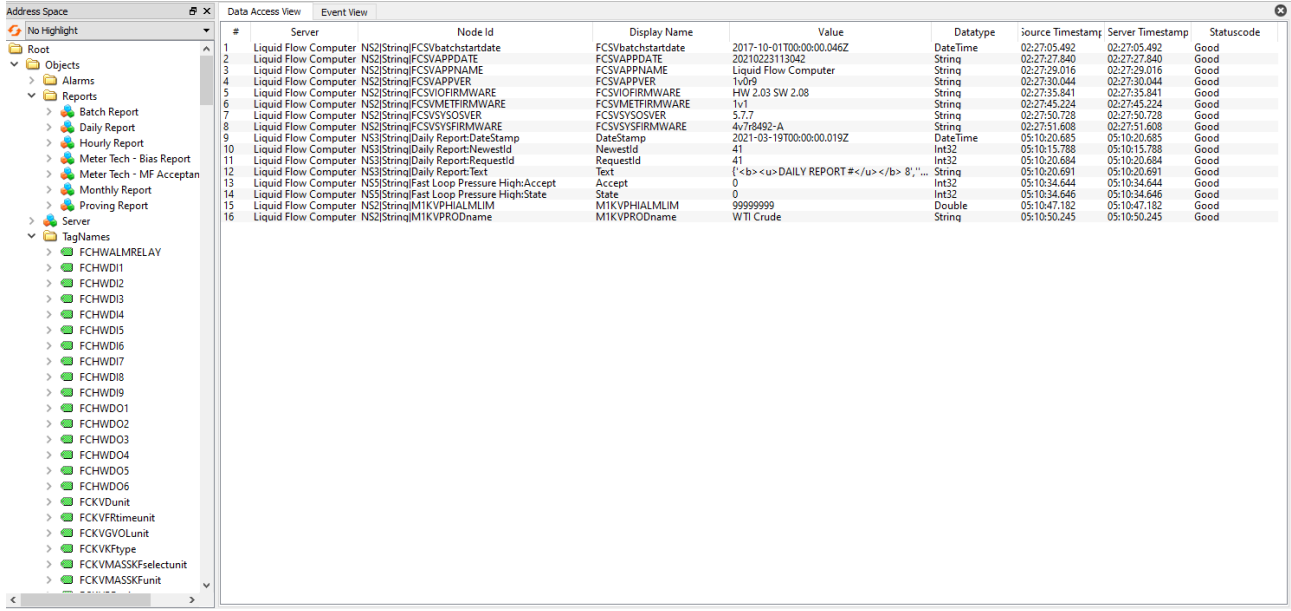

#### *10.1 Control Pins*

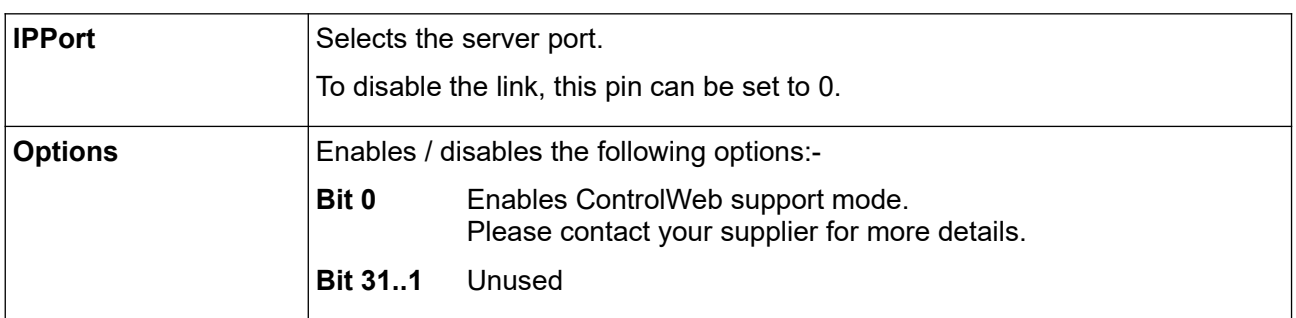

#### *10.2 Status Pins*

This link has no status pins.

#### *10.3 Datamap*

This link uses the TAGNAMES datamap (see section [2.3](#page-6-0) - [TAGNAMES Datamap\)](#page-6-0).

#### *10.4 Alarms*

All alarm items defined in the application are listed under "Root/Objects/Alarms".

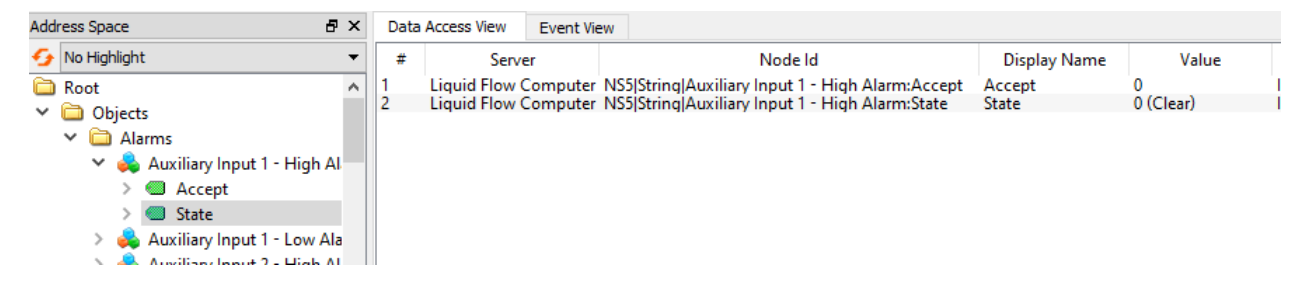

Due to its complexity, the standard Alarms and Conditions section of OPC UA has not been implemented in this comms link.

Instead, a much simpler system has been designed using only two nodes per alarm:- Accept and State.

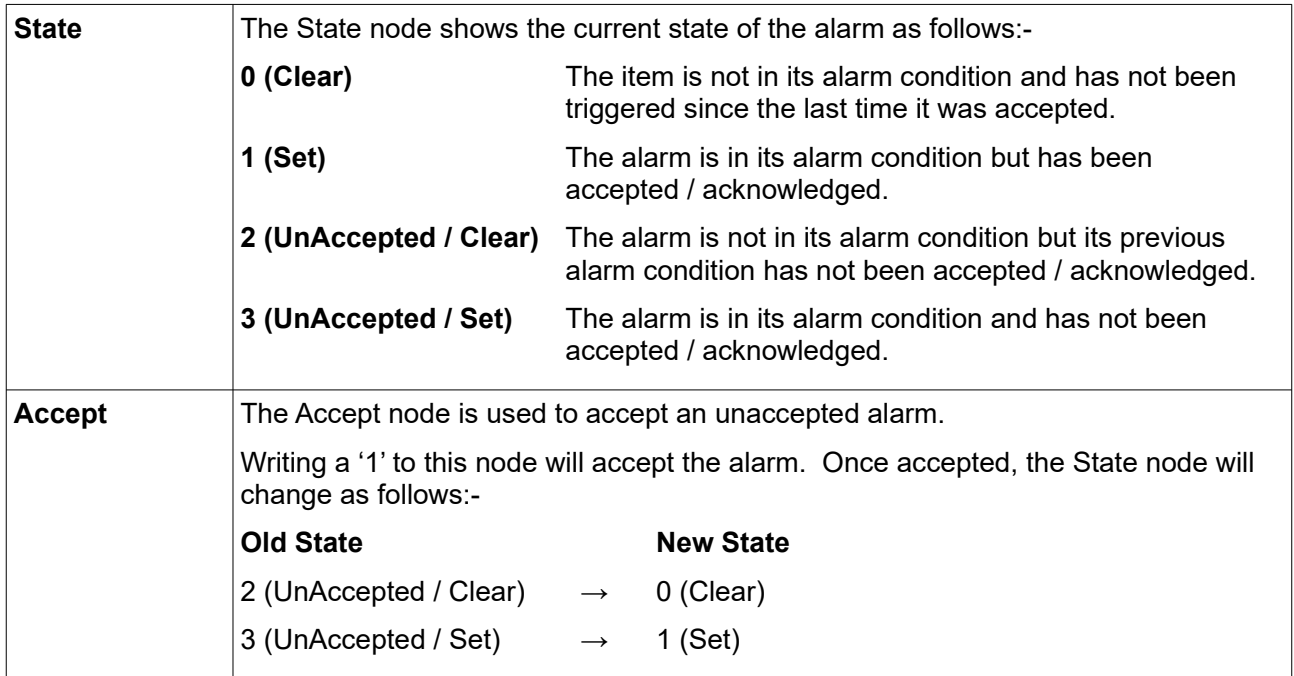

#### *10.5 Reports*

All reports defined in the application are listed under "Root/Objects/Reports".

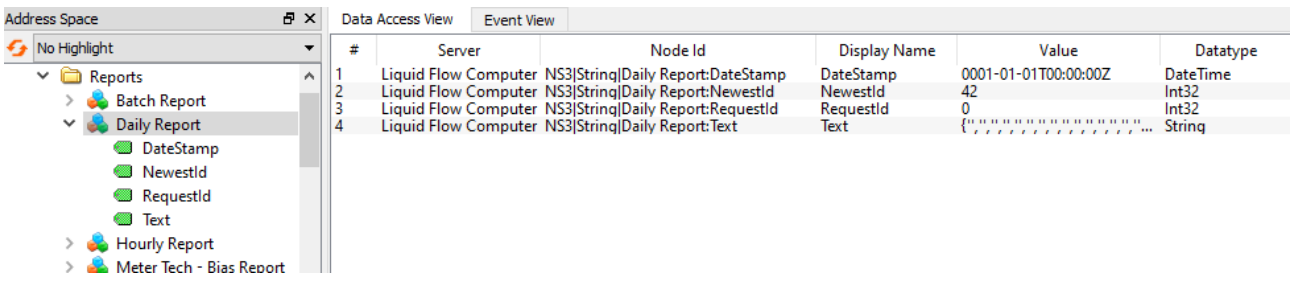

Each report has four nodes:- DateStamp, NewestId, RequestId and Text.

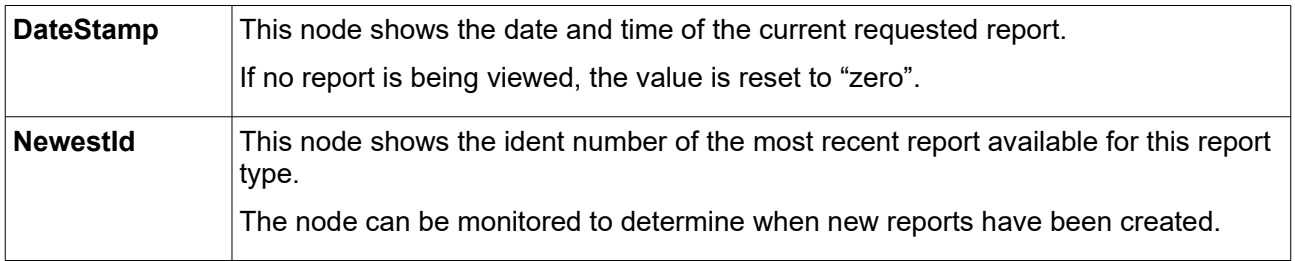

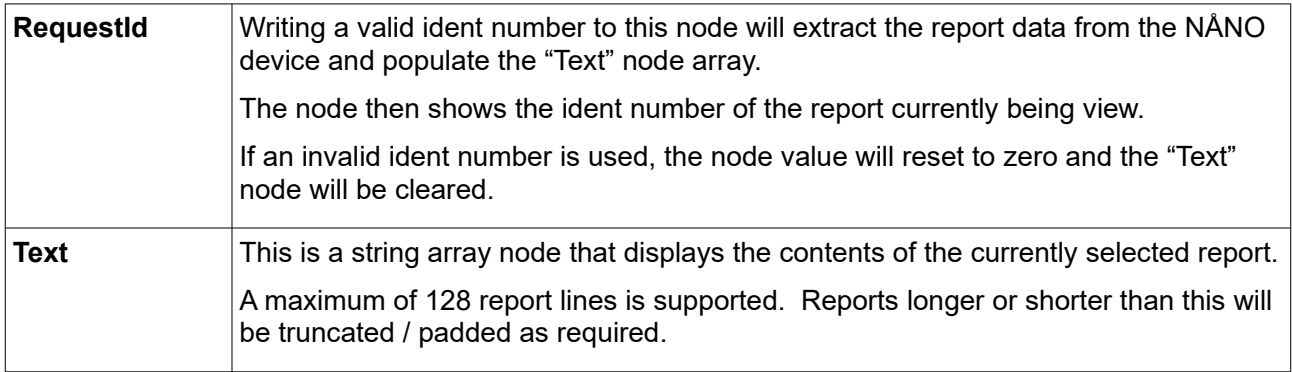

Taking the above screenshot as an example, we can see that ident number 42 is the most recent report available and there is no report currently selected (all the other nodes are reset).

If we now write 42 to the "RequestId" node, the NÅNO will fill in the other node accordingly, as follows:-

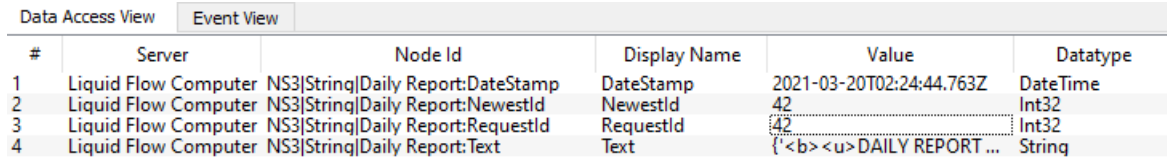

In the UaExport tool, we can also double-click on the "Text" node to show the text array in full.

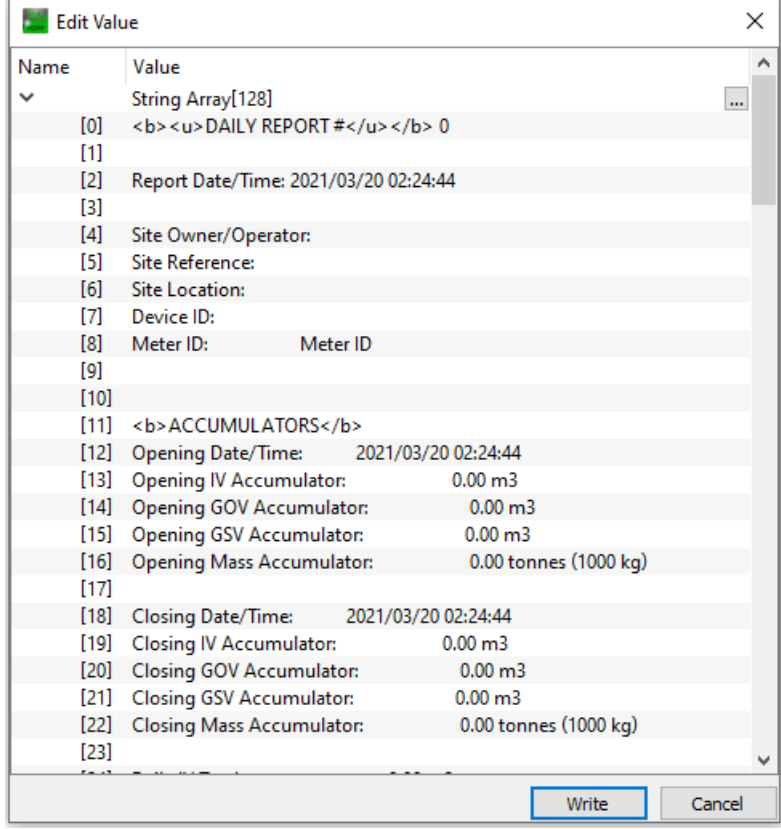

#### *10.6 TagNames*

All valid data items defined in the TAGNAMES datamap are listed under "Root/Objects/TagNames".

# <span id="page-25-0"></span> **11 OPC UA Client**

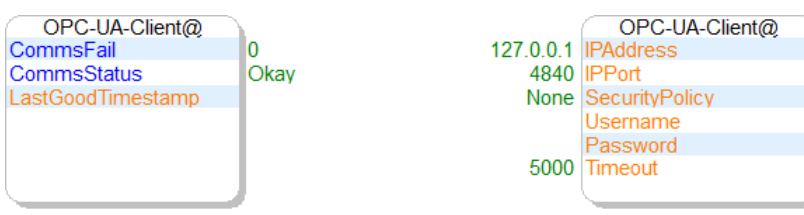

The OPC UA Client comms link allows the NÅNO to communicate with an external OPC UA server.

# *11.1 Control Pins*

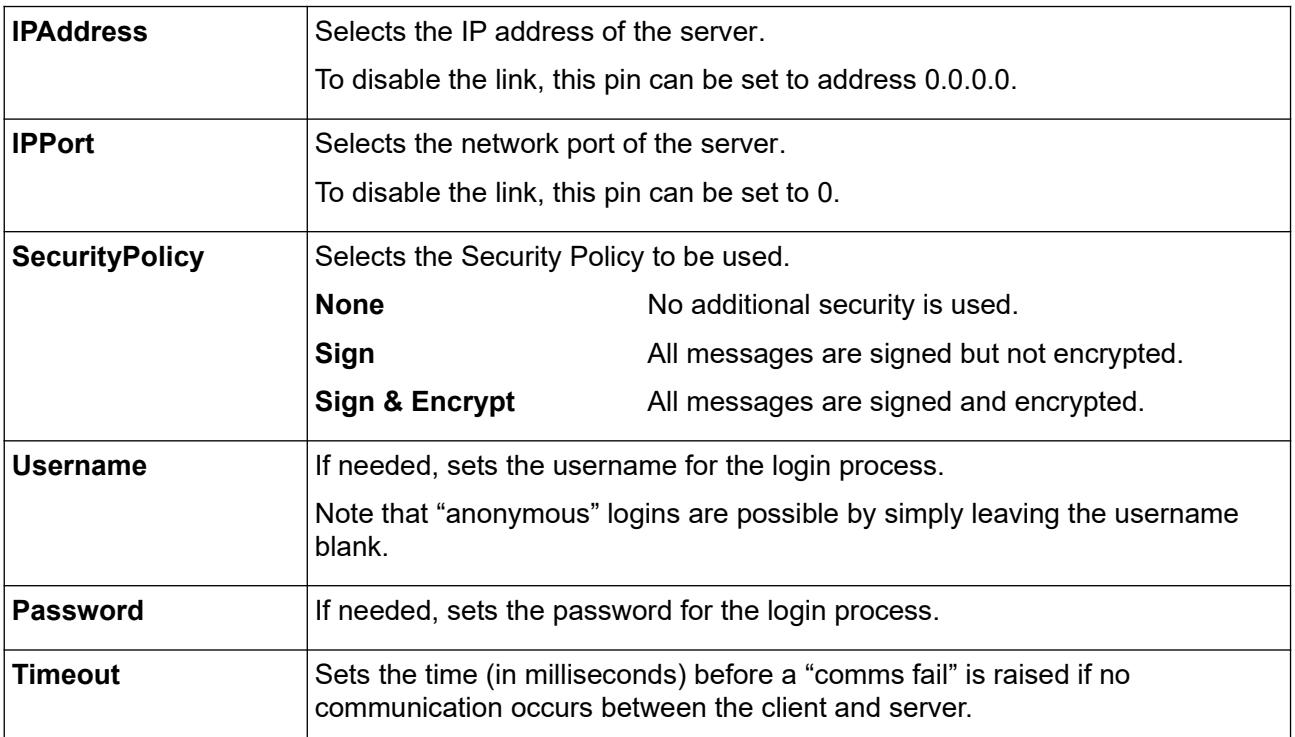

# *11.2 Status Pins*

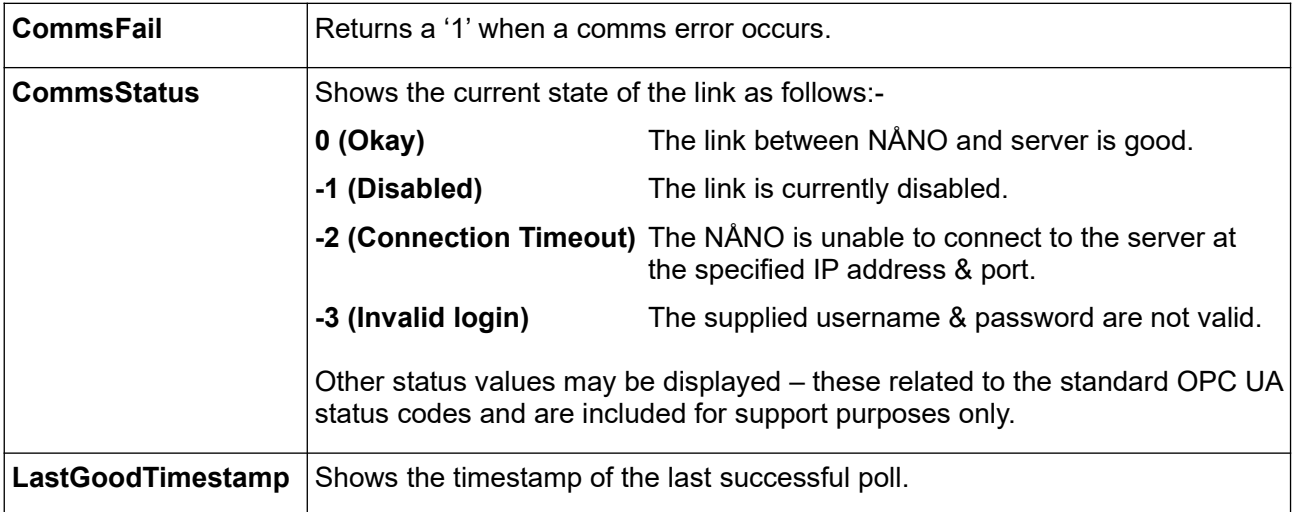

#### *11.3 Datamap*

This link requires a datamap to be configured and selected in the Datamaps drop-down list. Below is an example of a simple datamap configured for an OPC UA Client link.

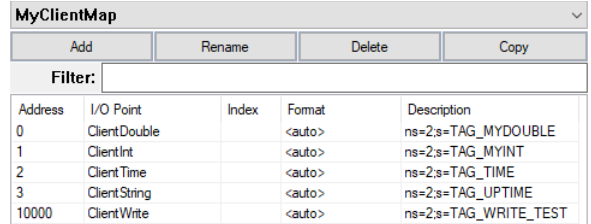

Each entry requires three pieces of information, as follows:-

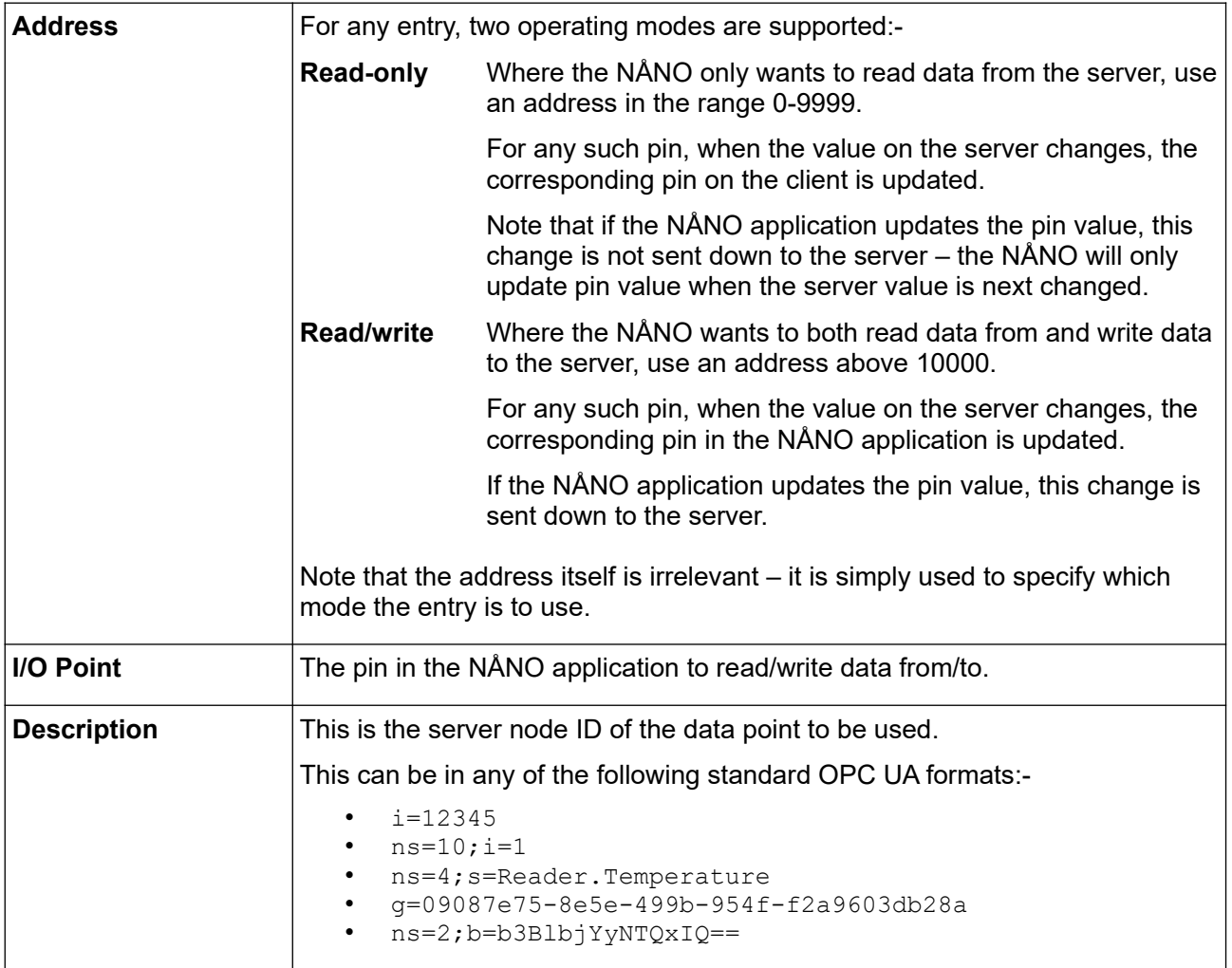

So in the example datamap shown previously, there are four "read-only" items and a single "read/write" item.

For address 0, the NÅNO will connect to the server and request node "TAG\_MYDOUBLE" in namespace 2. Whenever the value of this node changes, the new value is pushed up from the server and the NÅNO stores the new value in the application pin "ClientDouble".

The same occurs for the items shown in addresses 1, 2 and 3.

For the item at address 10000, this is a "read/write" item. Again, the NÅNO will connect to the server and, this time, request node "TAG\_WRITE\_TEST" in namespace 2. Whenever the value of this node changes, the new value is pushed up from the server and the NÅNO stores the new value in the application pin "ClientWrite".

However, in addition, if the value of pin "ClientWrite" is changed by the application, this value will be sent to the server.

# <span id="page-27-0"></span> **12 MQTT**

The MQTT comms link provides access to the industry standard MQTT protocol (ISO/IEC 20922) with the NÅNO acting as a client.

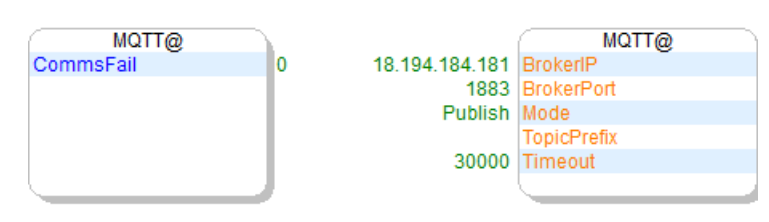

Note that the current MQTT comms link does not support topic wildcards.

#### *12.1 Control Pins*

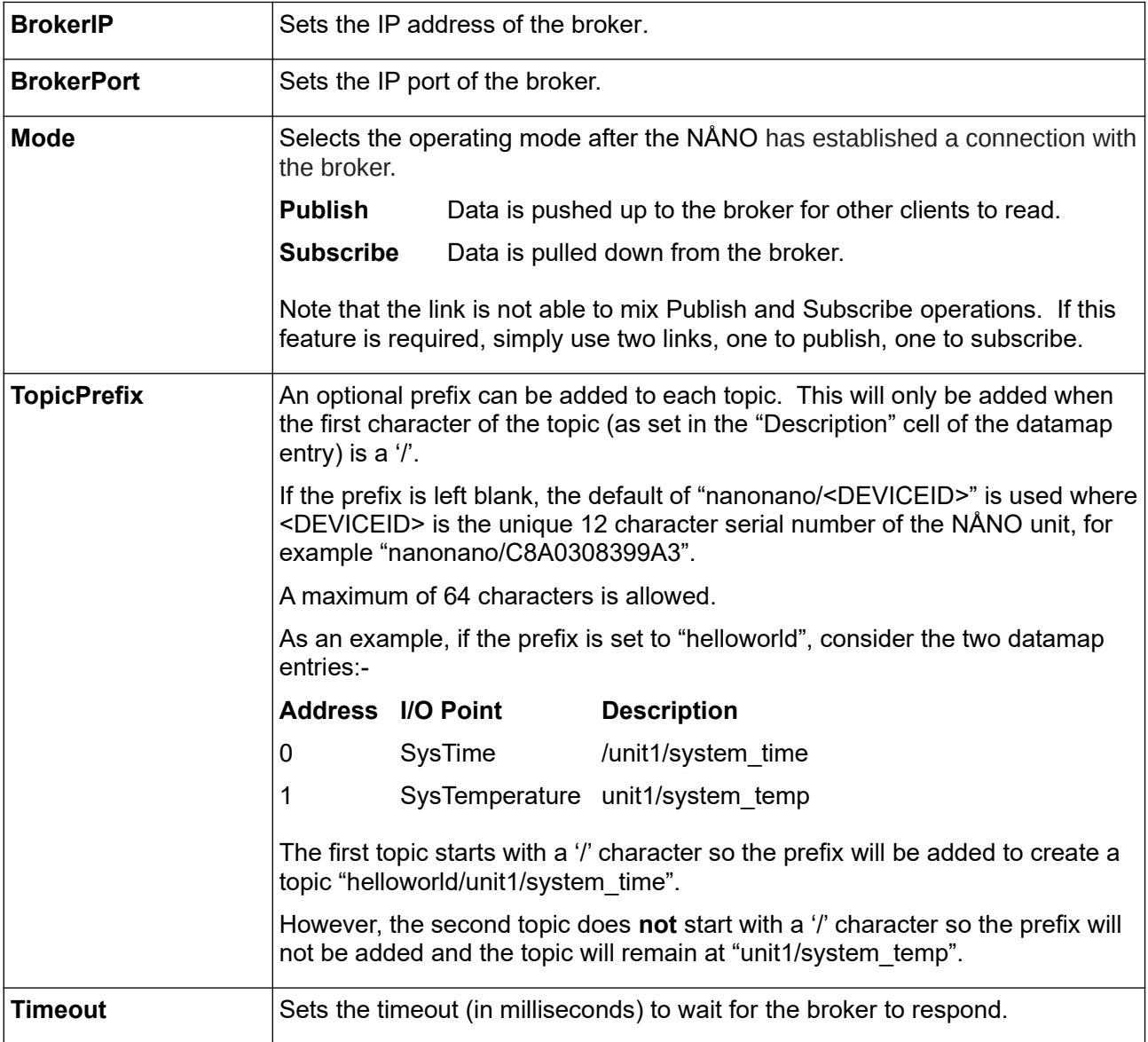

#### *12.2 Status Pins*

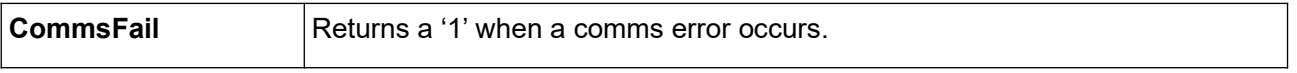

#### *12.3 Datamap*

This link requires a datamap to be configured and selected in the Datamaps drop-down list.

When publishing data, the MQTT protocol requires each data point to have a unique topic.

For example, let's assume a NÅNO needs to publish its system temperature to topic "mynanotest/unit1/system\_temp".

First add a datamap address, the value of which is ignored in the MQTT comms link.

Then drag the system temperature pin onto the "I/O Point" cell.

Now go to the "Description" cell and enter "mynanotest/unit1/system\_temp".

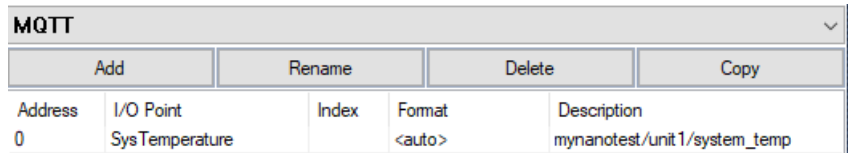

When installed, the NÅNO will publish its system temperature to the broker at topic "mynanotest/unit1/system\_temp".

Alternatively, if the NÅNO needs to subscribe to an existing topic from the broker, drag a writeable pin onto the "I/O Point" cell.

Then enter the subscription topic (e.g. "factory/conveyor\_belt/speed" in the "Description" cell.

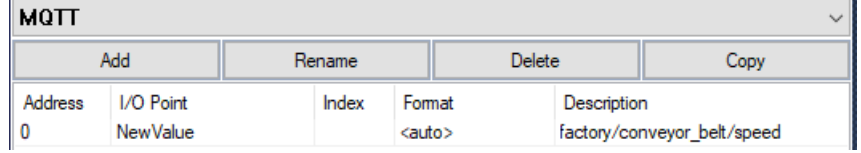

When installed, the NÅNO will subscribe to the topic and apply any updates as and when the broker sends them.

# <span id="page-29-0"></span> **13 Localpanel**

The Localpanel comms link is used to communicate to a suitable local touch panel.

Currently only the iCOP PDX2 (a 9" resistive touch panel) is supported.

The Localpanel comms link uses the menu stricture of the "Local" displays tree to enable a simple screen-based HMI interface to the NÅNO.

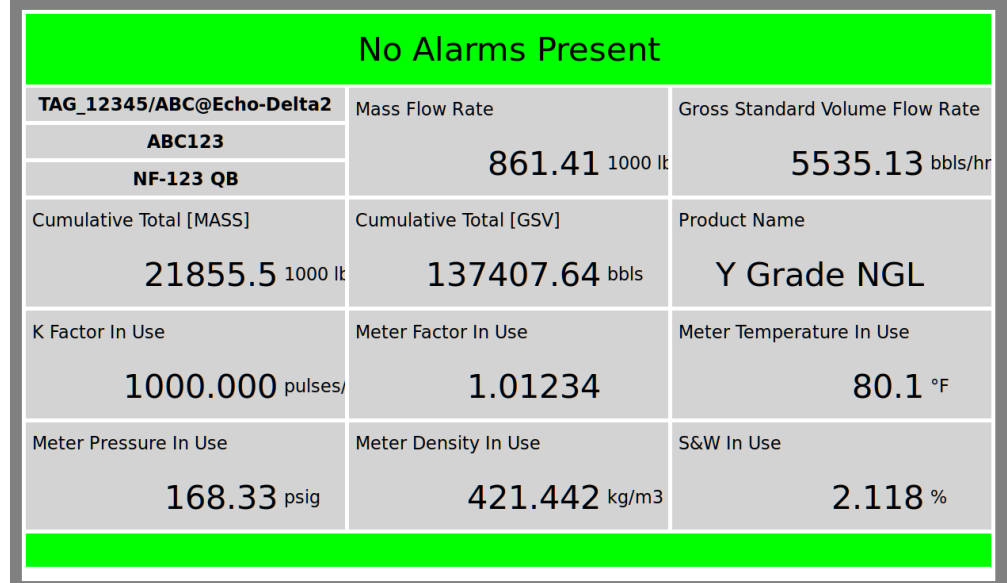

The following primitives are supported:-

- Information panels supporting Title, Value and Units (or any combination)
- Data entry via on-screen keyboard (Integer / Double / String / DateTime)
- View / Accept alarms
- **Buttons**
- Configurable row and column layout
- Report viewing
- QR Codes
- Toggle panels
- PIN code entry
- Selection lists

Most primitives support:-

- Background / foreground colours
- Text sizes
- Text styles (bold, italic, strike-through, underline, centre)

A mimic of the local panel screens is also available with the internal website, although an exact replica is not possible due to font limitiations.

Refer to the NÅNO Website / Local Panel Attributes and XML Schema for further details.

#### *13.1 Control Pins*

This link has no control pins.

#### *13.2 Status Pins*

This link has no status pins.

#### *13.3 Datamap*

This link does not use a datamap.

# <span id="page-30-0"></span> **14 Localpanel-Lid**

The Localpanel-Lid comms link is used to communicate to the optional lid display available for the NÅNO.

Currently only a 2.7" panel is supported.

The Localpanel-Lid comms link uses the menu structure of the "Lid" displays tree to enable a simple "display-only" screen-based HMI interface to the NÅNO.

By default, the lid takes the current active menu of the "Lid" displays tree and displays the Title, Value and Units of each screen item defined therein.

The lid loops through each item, displaying them for 5 seconds.

Additionally, up to 30 active alarm conditions can be displayed on the bottom line of the display.

Future enhancements planned are:-

- Sound beeper
- Text message override
- Line drawing
- Box drawing
- Single line chart

#### *14.1 Control Pins*

This link has no control pins.

#### *14.2 Status Pins*

This link has no status pins.

#### *14.3 Datamap*

This link does not use a datamap.